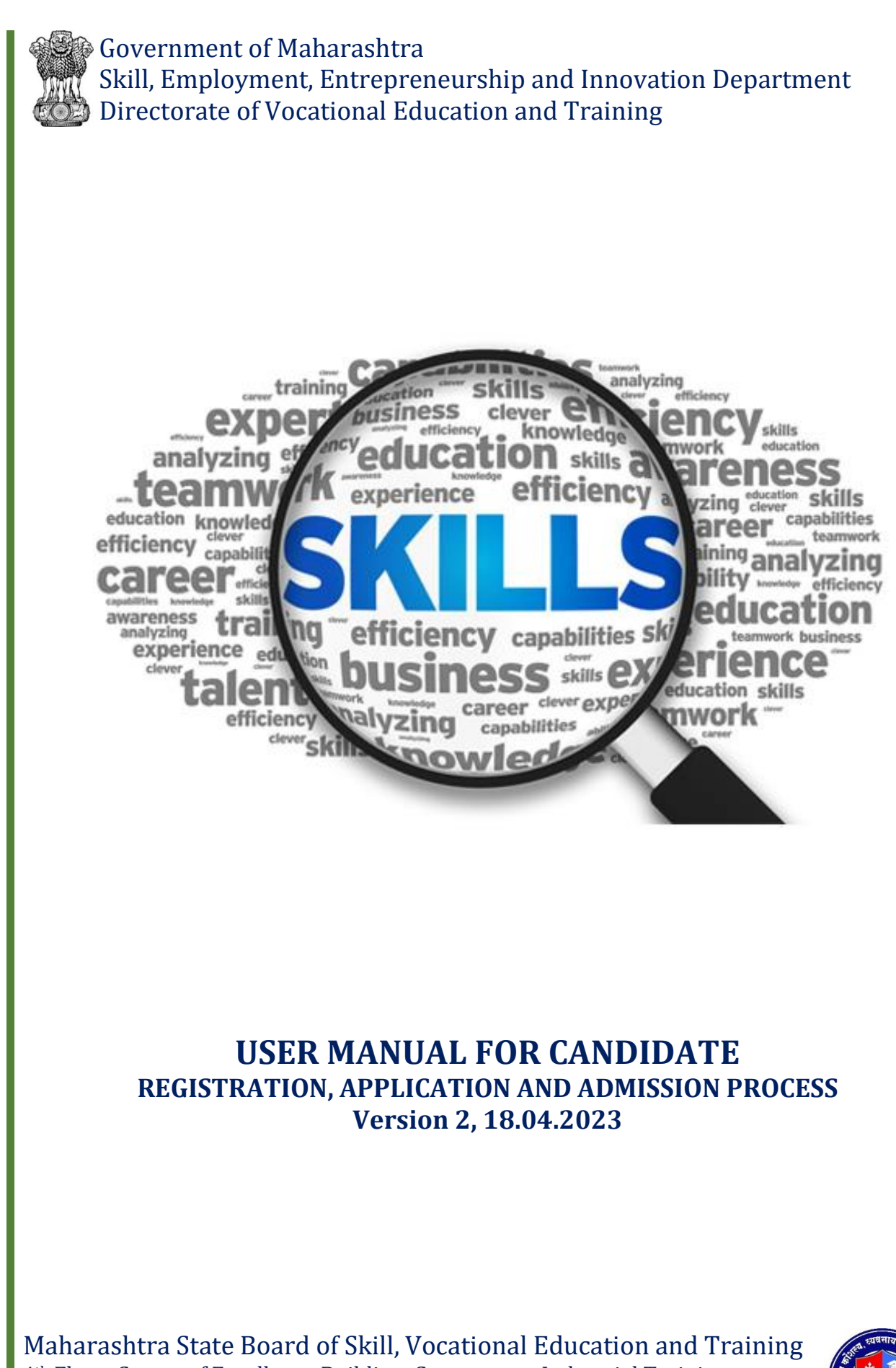

4th Floor, Center of Excellence Building, Government Industrial Training Institute, Mithagar Road, Mulund (East), Mumbai 400081  $\mathbb{B} \mathfrak{d}$ https://msbsvet.edu.in  $\sim$  secretary@msbsde.edu.in 08655944851/52/53/54

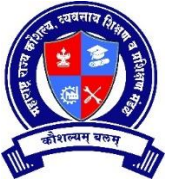

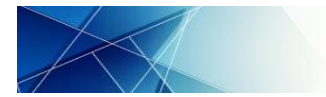

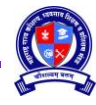

# **TABLE OF CONTENTS**

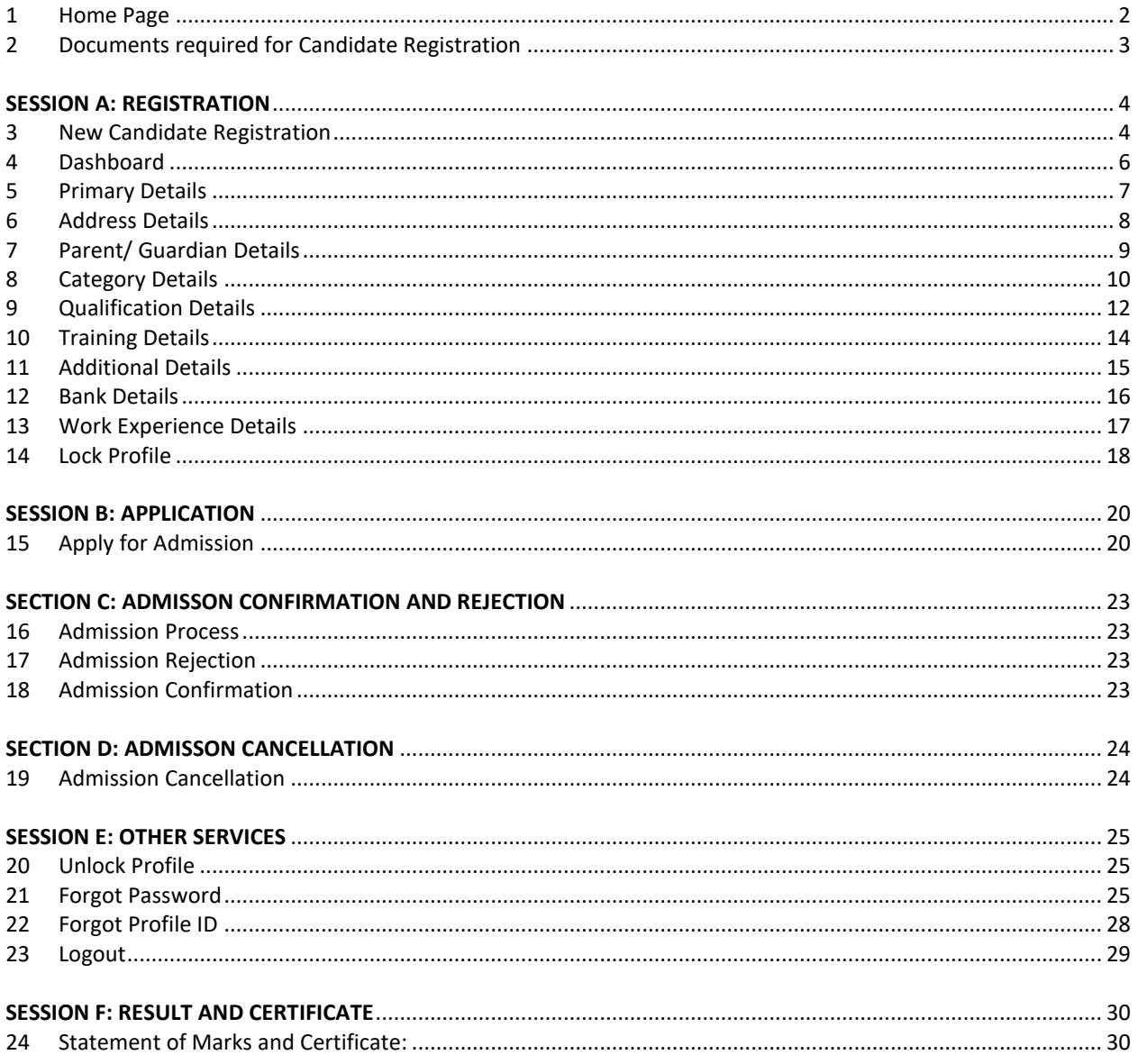

# to be continued....

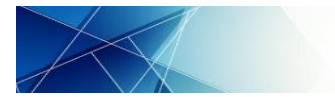

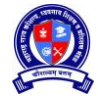

User Manual for Candidate: Registration, Application and Admission Process

#### <span id="page-2-0"></span>**1 Home Page**

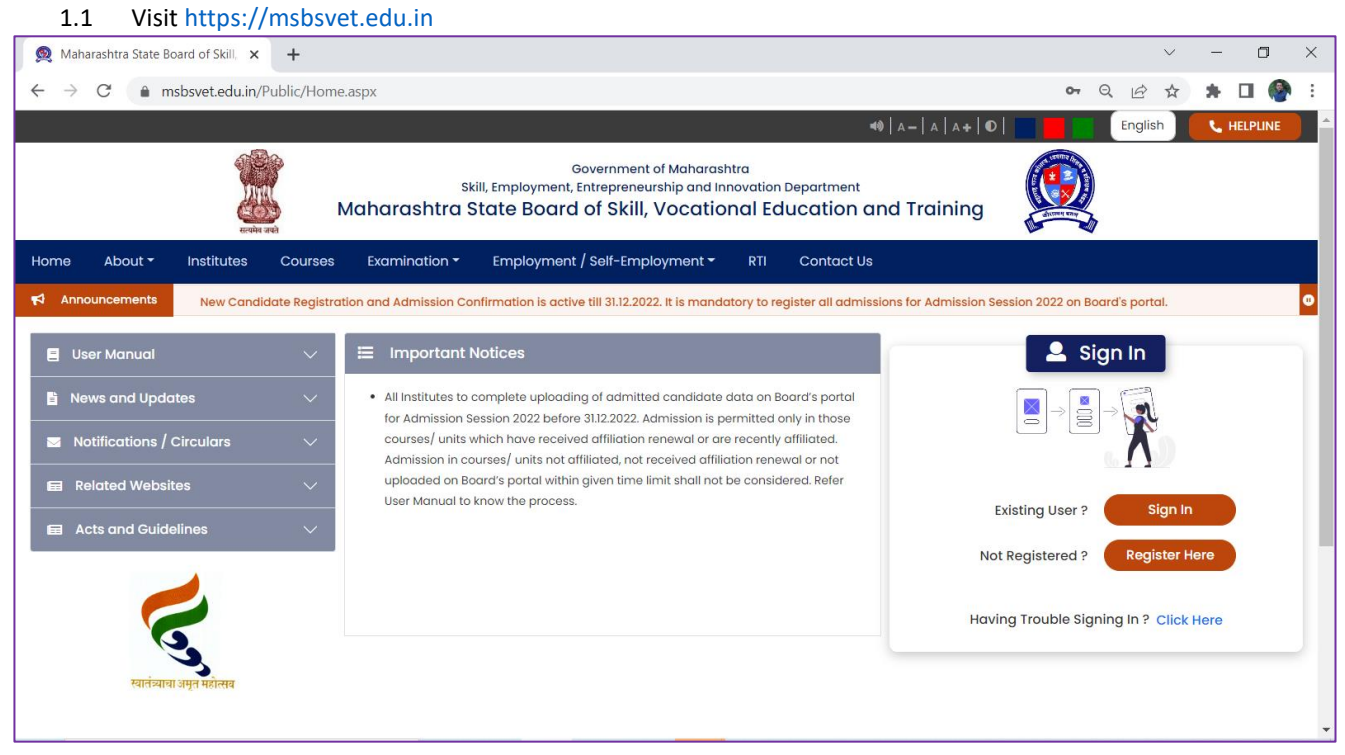

- 1.2 English/ Marathi: Change language of text
- 1.3 Helpline: Displays helpline numbers and contact
- 1.4 Home: Takes to Home Page
- 1.5 About: Displays information regarding Board
- 1.6 Institute: Search institutes affiliated to Board
- 1.7 Courses: Browse courses approved/ adopted by Board
- 1.8 Examination: Displays information related to Examination
- 1.9 Employment/ Self Employment: Displays information regarding Employment/ Self Employment opportunities
- 1.10 RTI: Displays information regarding to Right to Information
- 1.11 Contact Us: Displays contact information of Board and its allied offices
- 1.12 Announcement: Displays important Announcement by the Board
- 1.13 Important Notices: Displays important notices by the Board
- 1.14 User Manual: User Manual for all stakeholders to execute various activities/ services on the portal are available here in PDF format
- 1.15 News and Updates: All News and Updates from Board are available here
- 1.16 Notification/ Circulars: All Notifications and Circulars issued by Board are available here
- 1.17 Related Websites: All related website's links are available here
- 1.18 Sign In:
	- 1.18.1 Sign In: Existing Users to login to their account
	- 1.18.2 Register Here: New Candidate and Institute can register here
	- 1.18.3 Having Trouble Signing In: Recover Password and Profile ID

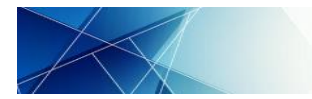

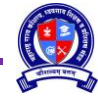

# <span id="page-3-0"></span>**2 Documents required for Candidate Registration**

2.1 Candidate have to upload copies of following document during registration and hence soft copy in PDF or .jpg, .jpeg format of size less than 1 MB should be kept ready before registration.

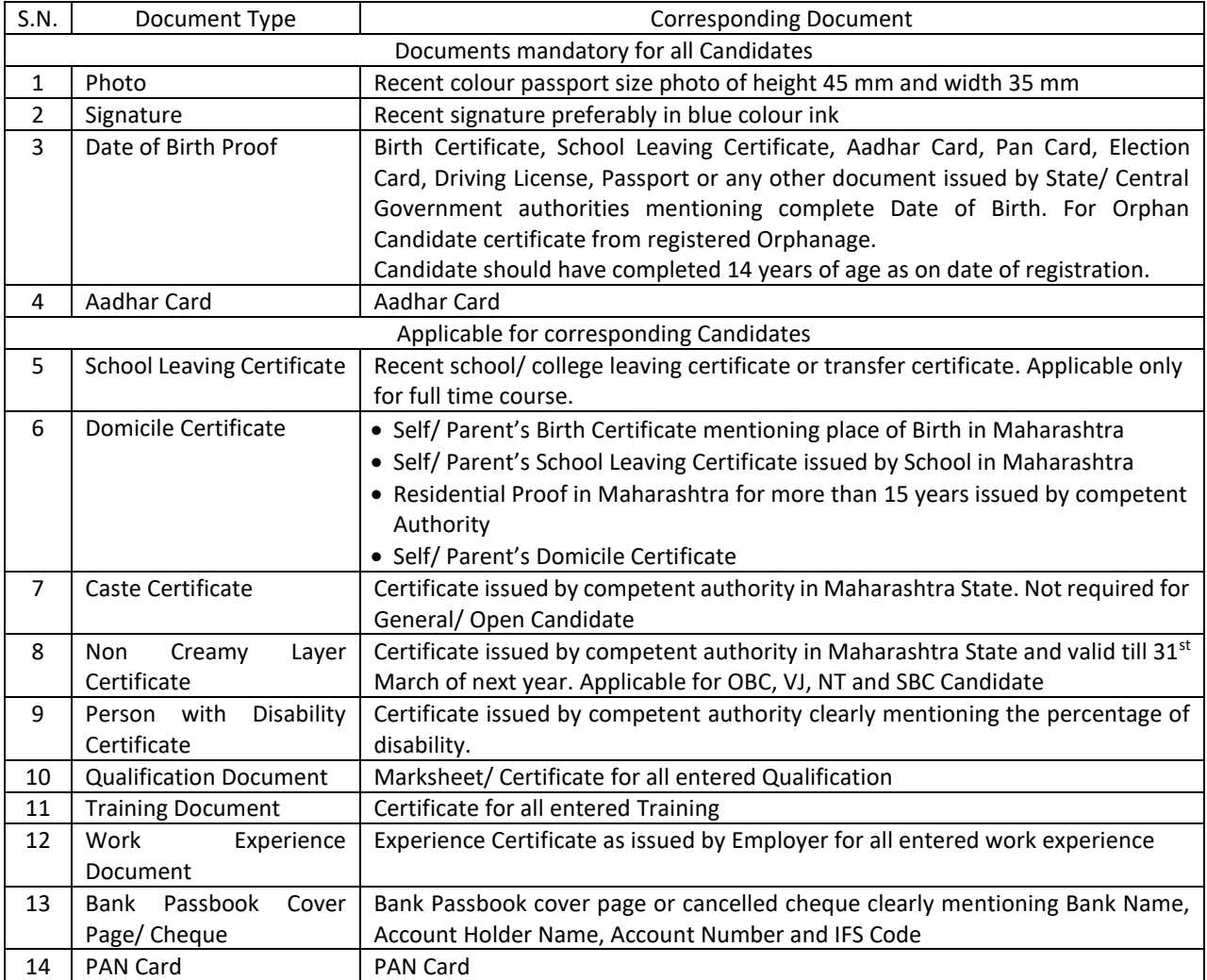

- 2.2 Candidate has to produce original documents to the Institute for verification during admission confirmation and hence information entered in the registration form should be exactly as per uploaded document.
- 2.3 During admission confirmation, candidate has to submit 1 set of self-attested photo copies of uploaded documents and 2 recent colour passport size photos at the admitted institute.
- 2.4 Recent Original School Leaving certificate is required to be submitted to admitted Institute till the completion of FULL TIME COURSE only. For PART TIME COURSE candidates are not required to submit original School Leaving Certificate to admitted Institute
- 2.5 Original Entry Qualification Marksheet/ Certificate as required for admitted course is required to be submitted to admitted Institute till the completion of course.

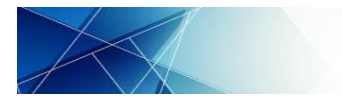

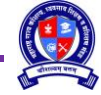

#### **SESSION A: REGISTRATION**

# <span id="page-4-1"></span><span id="page-4-0"></span>**3 New Candidate Registration**

3.1 Click on "Register Here" on Home Page. A popup shall be displayed as following. Select "Candidate" and click on "REGISTER"

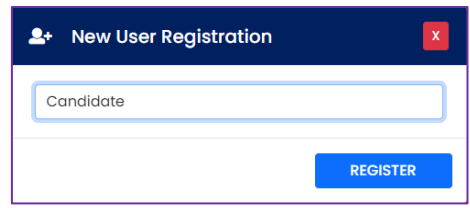

# 3.2 Following Registration Form shall be displayed

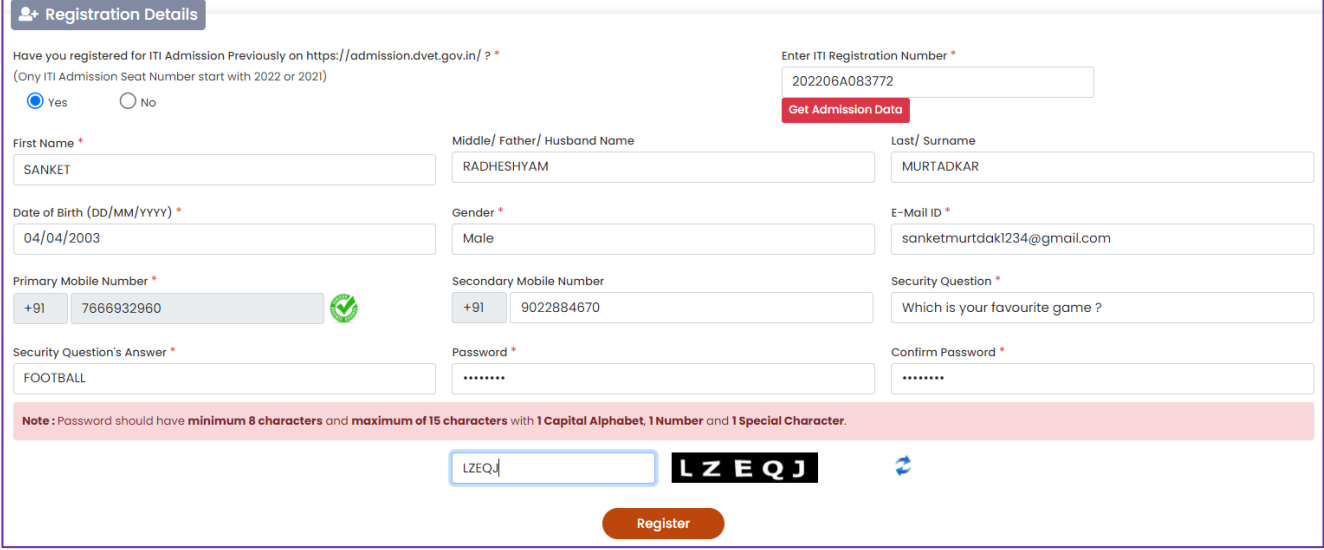

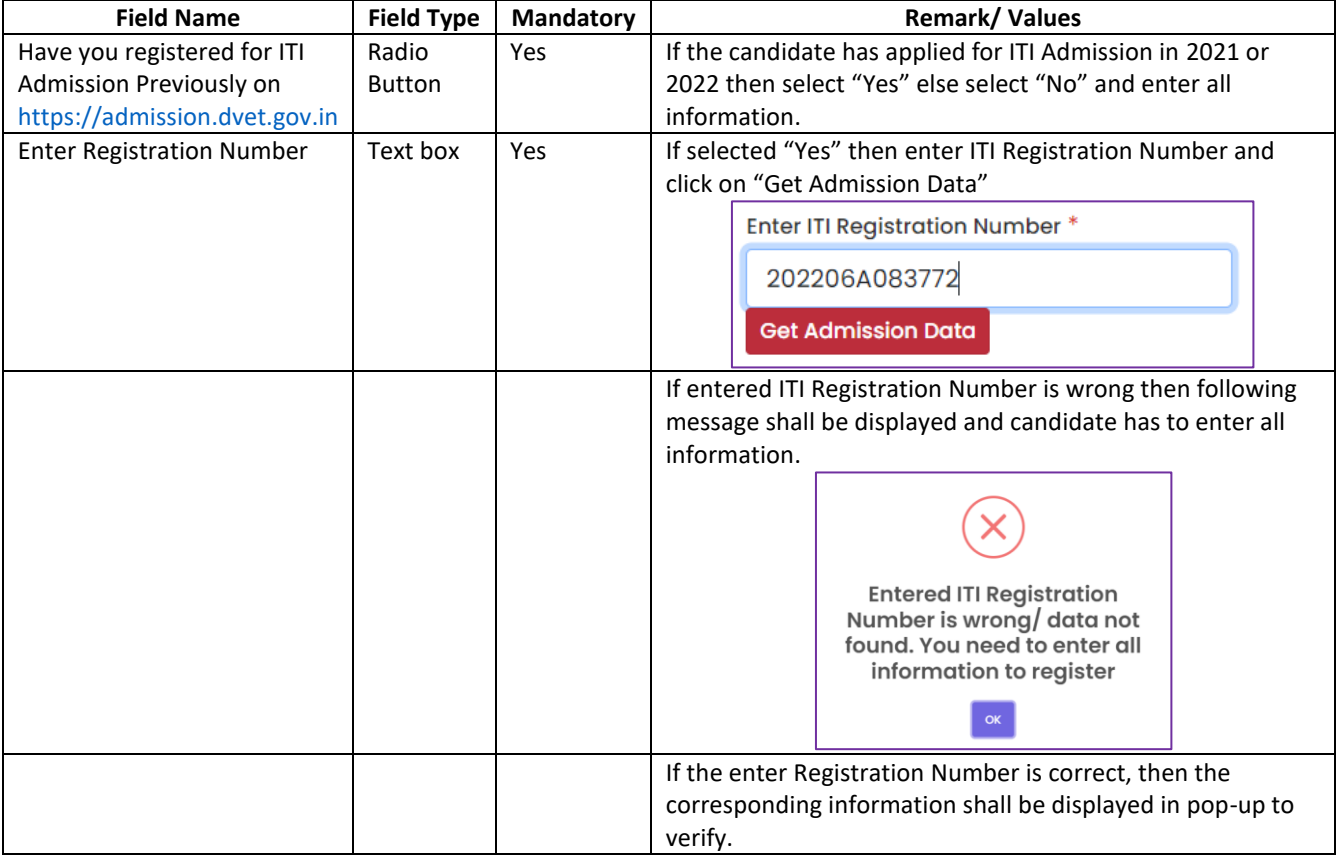

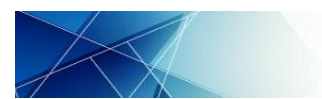

 $\begin{pmatrix} 0 \\ 2 \end{pmatrix}$ 

User Manual for Candidate: Registration, Application and Admission Process

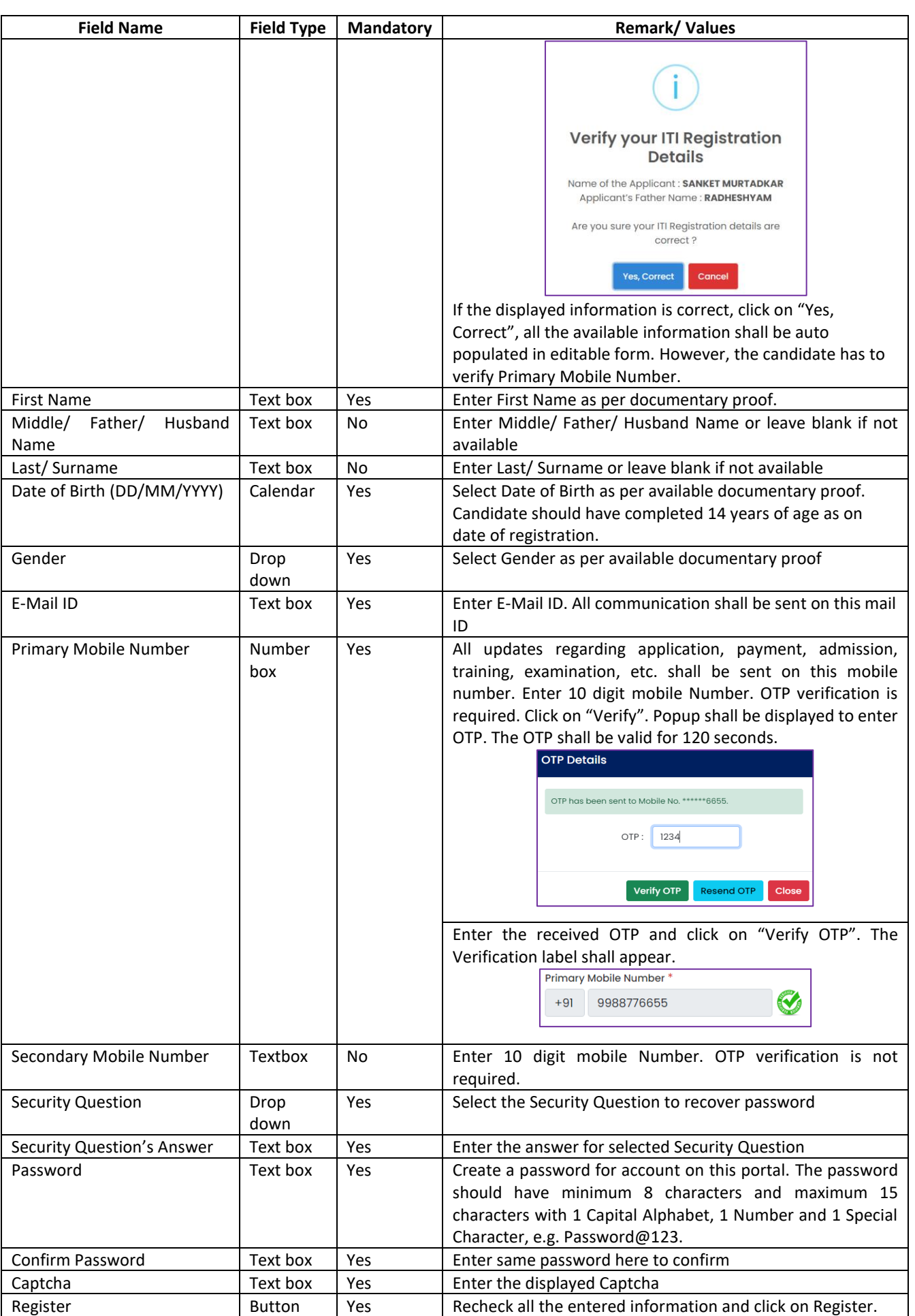

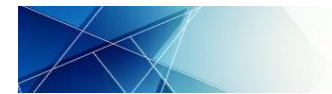

# 3.3 Profile ID shall be generated. This Profile ID shall be used as User Name and the above created password shall be the password to login to the account. Read the instructions carefully.

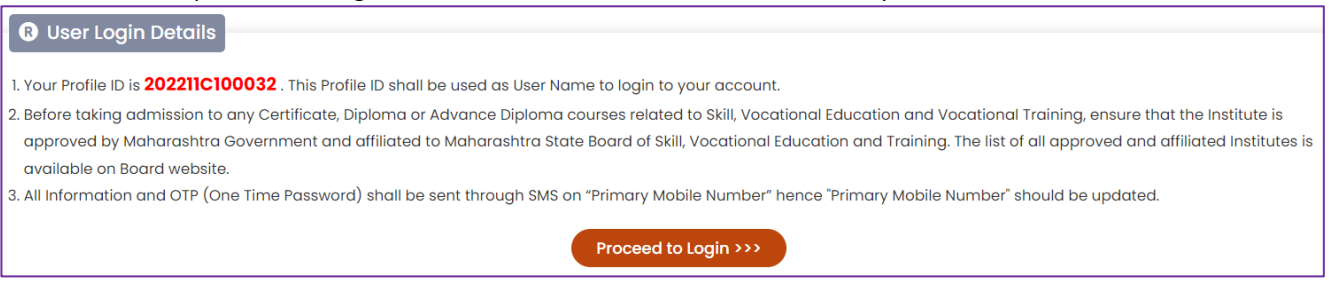

3.4 Click on "Proceed to Login" to login to your account and complete the profile.

#### <span id="page-6-0"></span>**4 Dashboard**

4.1 Candidate has to login to their account by using their Profile ID as Login ID and Password. Enter Captcha and then click on "Login".

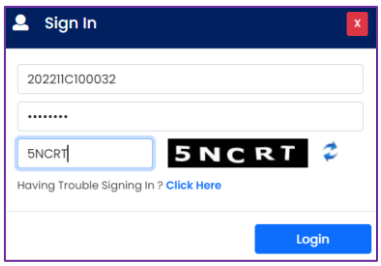

4.2 Following Dashboard shall be displayed:

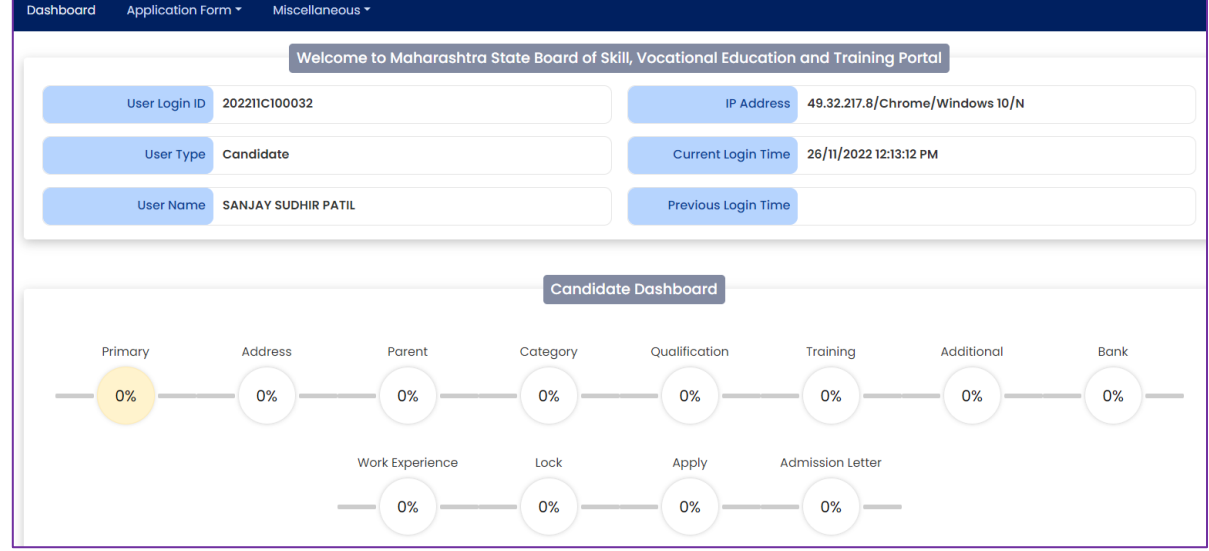

- 4.3 For ease of Profile completion, the entire Candidate Profile has been divided into following sections.
	- 4.3.1 Primary Details
	- 4.3.2 Address Details
	- 4.3.3 Parent/ Guardian Details
	- 4.3.4 Category Details
	- 4.3.5 Qualification Details
	- 4.3.6 Training Details
	- 4.3.7 Additional Details
	- 4.3.8 Bank Details
	- 4.3.9 Work Experience Details
	- 4.3.10 Lock
	- 4.3.11 Apply
	- 4.3.12 Admission Letter

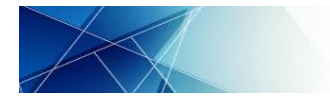

4.4 Since no information is filled in the sections it is displayed as 0%. Candidate shall be required to fill up complete information. If candidate has entered their ITI Admission Registration No. then some of the information shall auto populate in editable format.

# <span id="page-7-0"></span>**5 Primary Details**

Click on "Primary" and enter following details on given page:

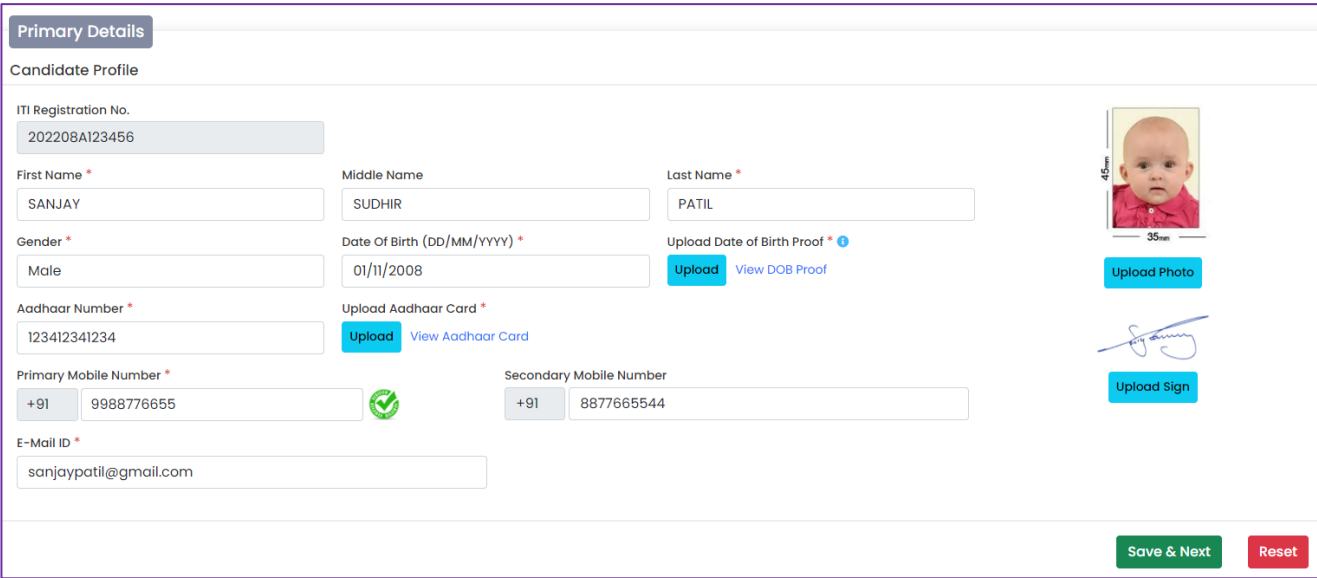

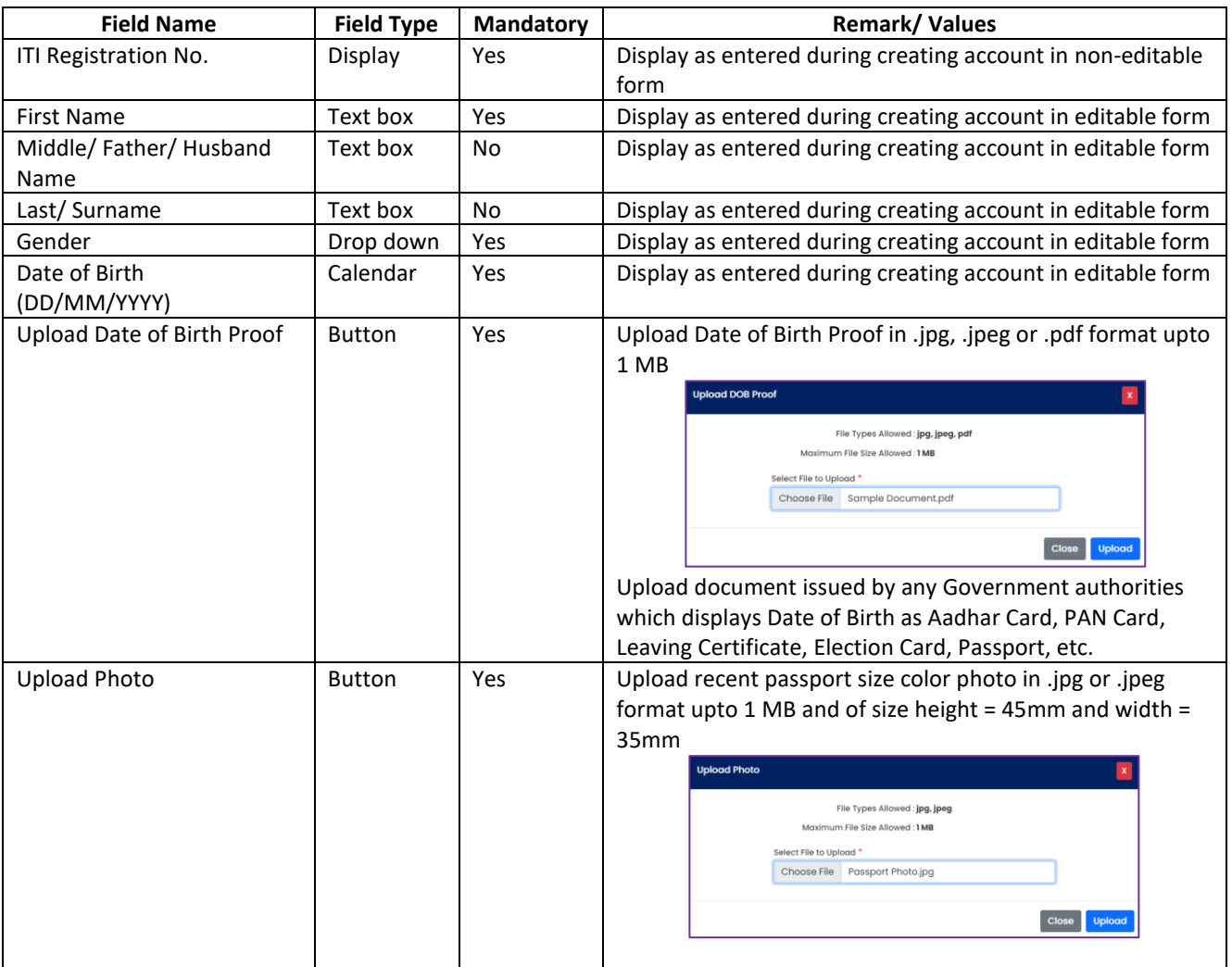

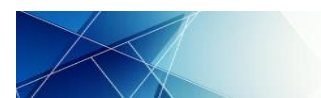

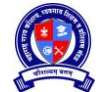

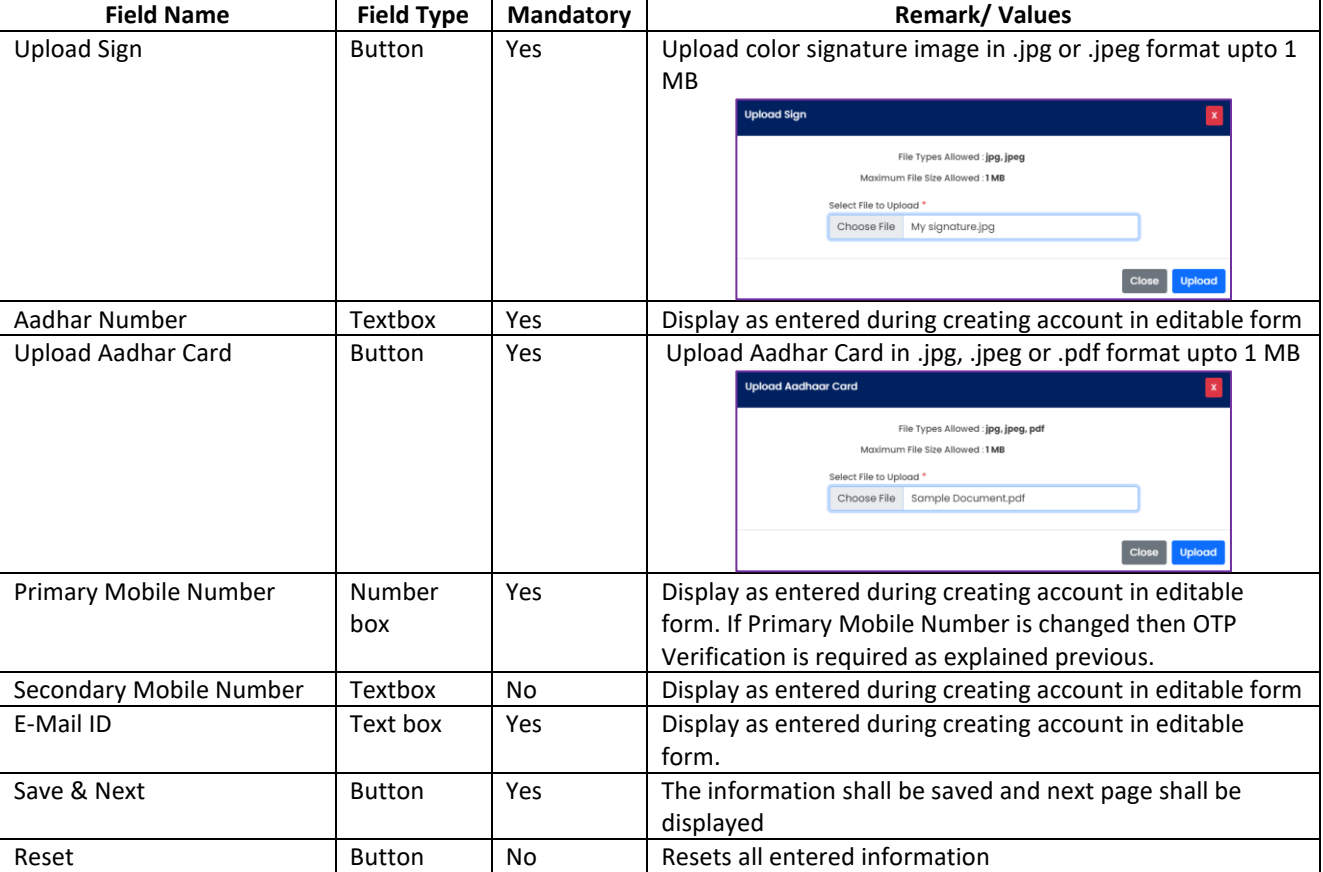

#### <span id="page-8-0"></span>**6 Address Details**

Click on "Address Details" and enter following Address details of Candidate:

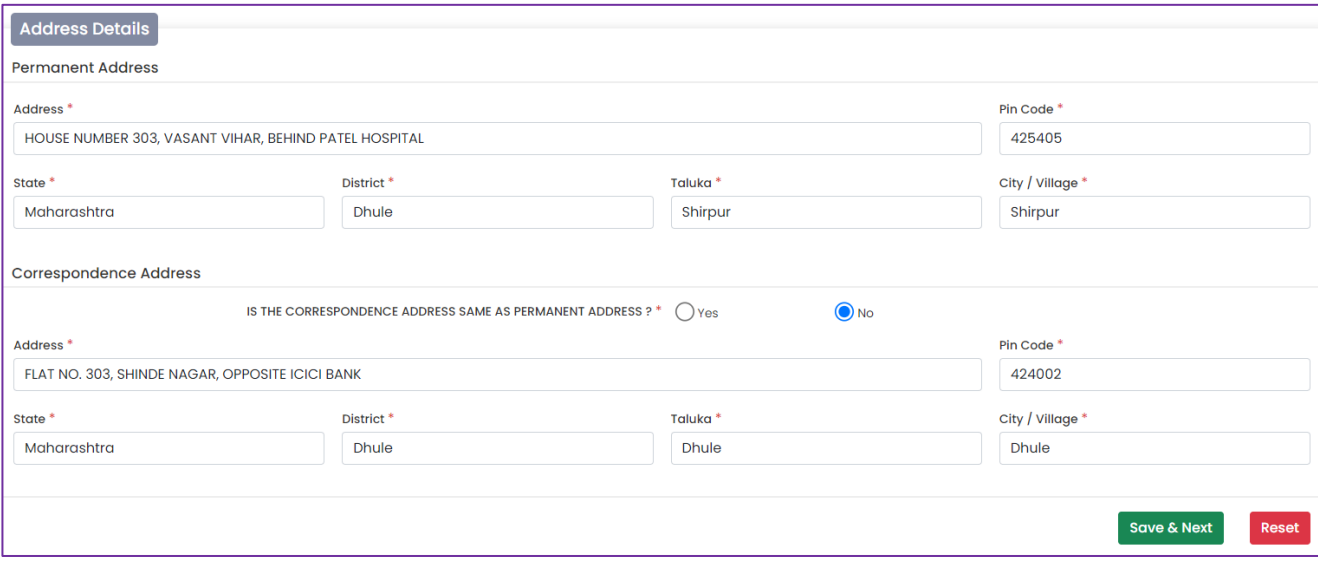

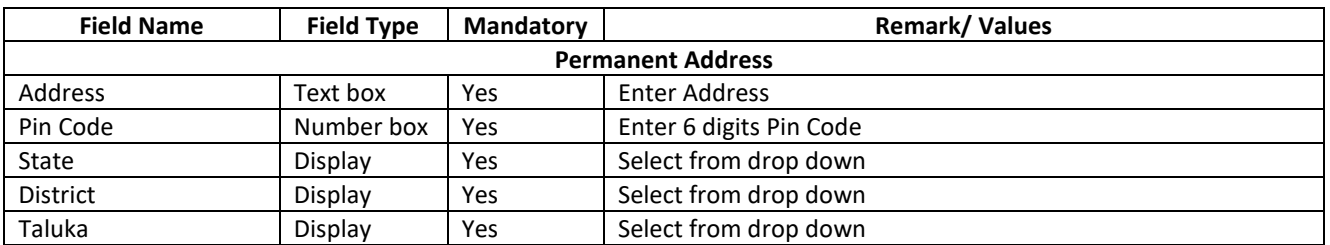

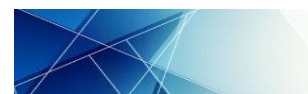

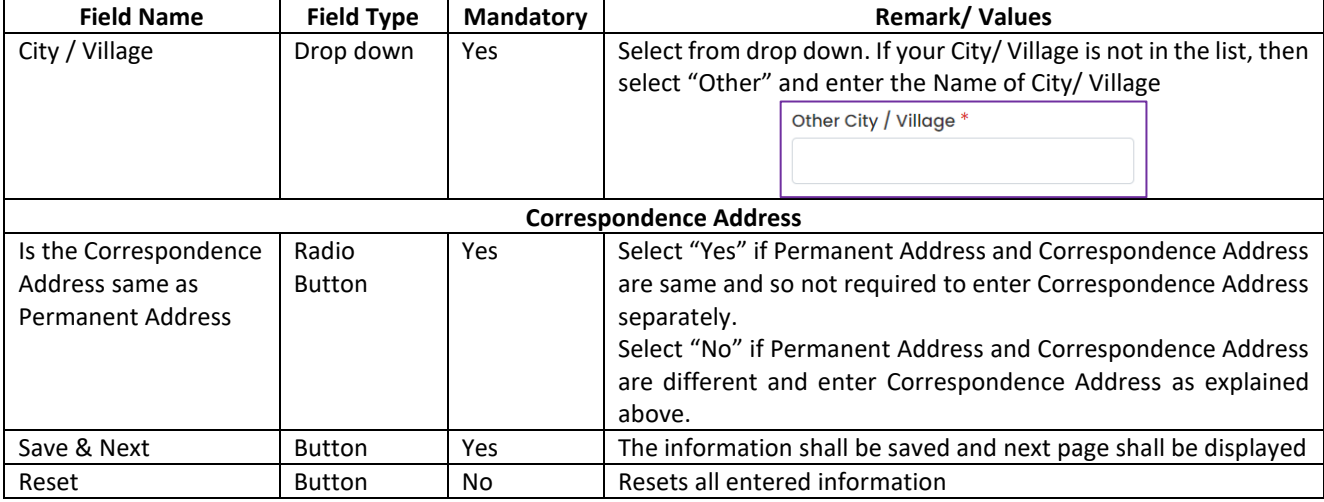

# <span id="page-9-0"></span>**7 Parent/ Guardian Details**

Click on "Parent / Guardian Details" and enter following details on given page:

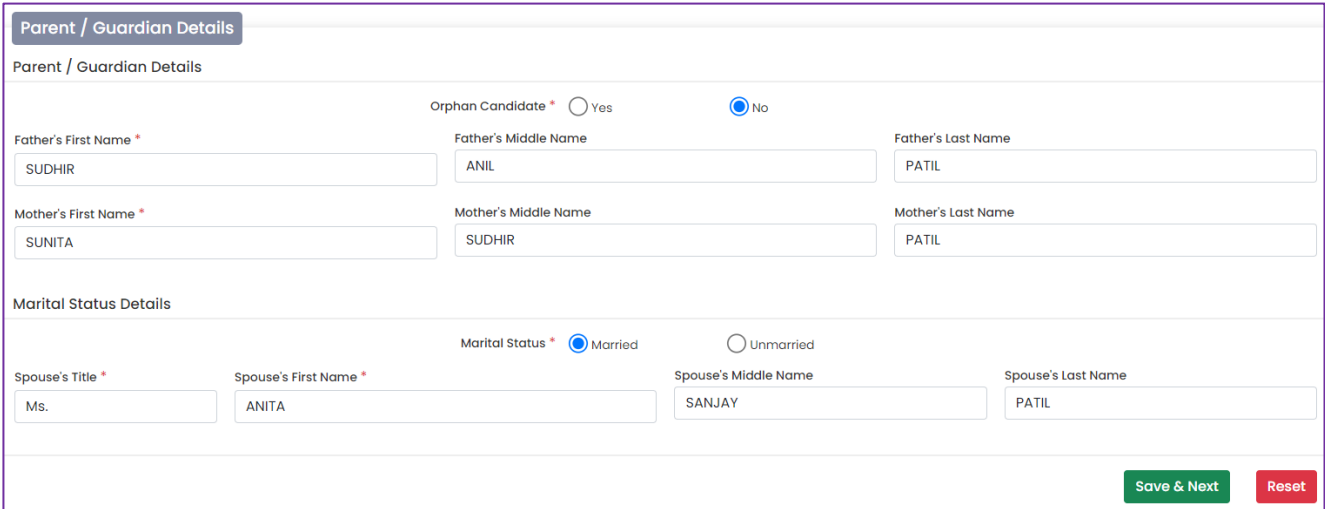

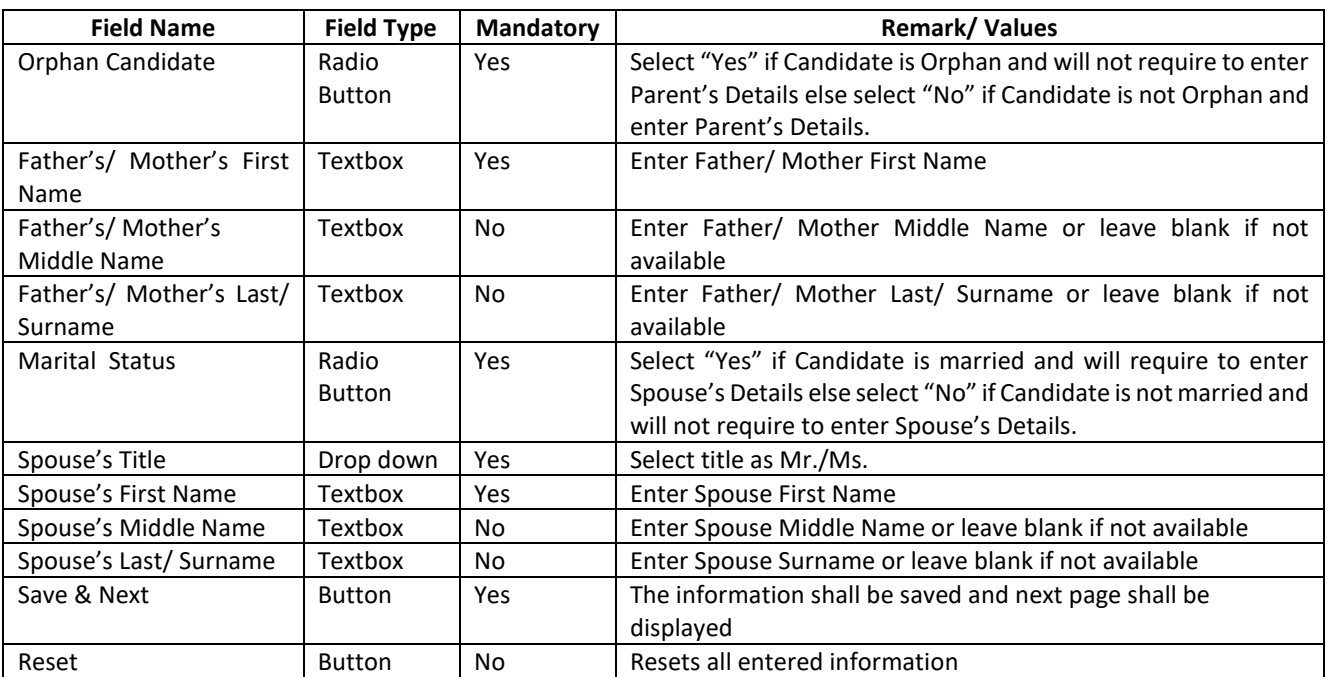

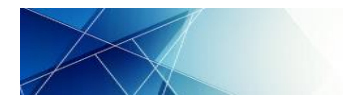

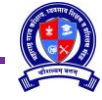

# <span id="page-10-0"></span>**8 Category Details**

8.1 Category Details: Click on "Category Details" and enter following category related details on given page:

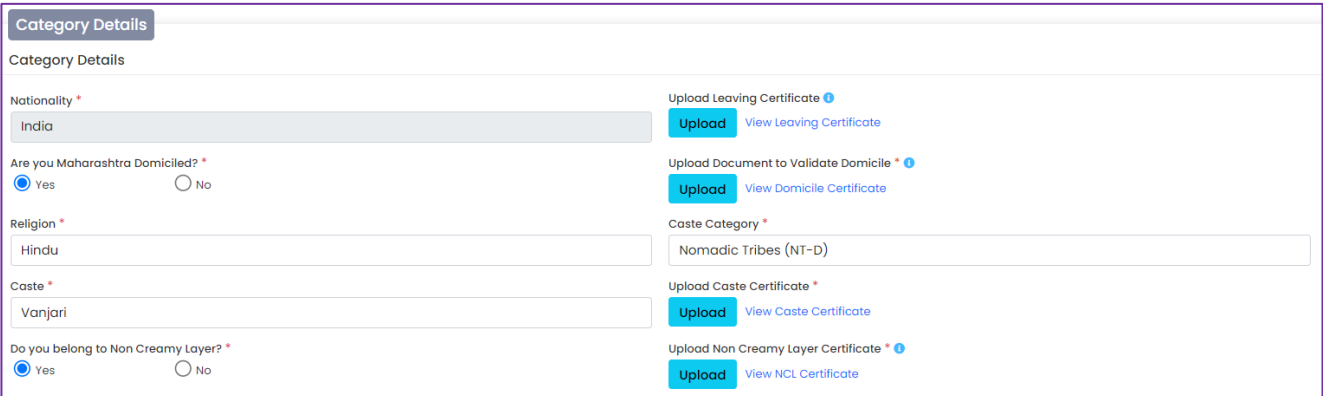

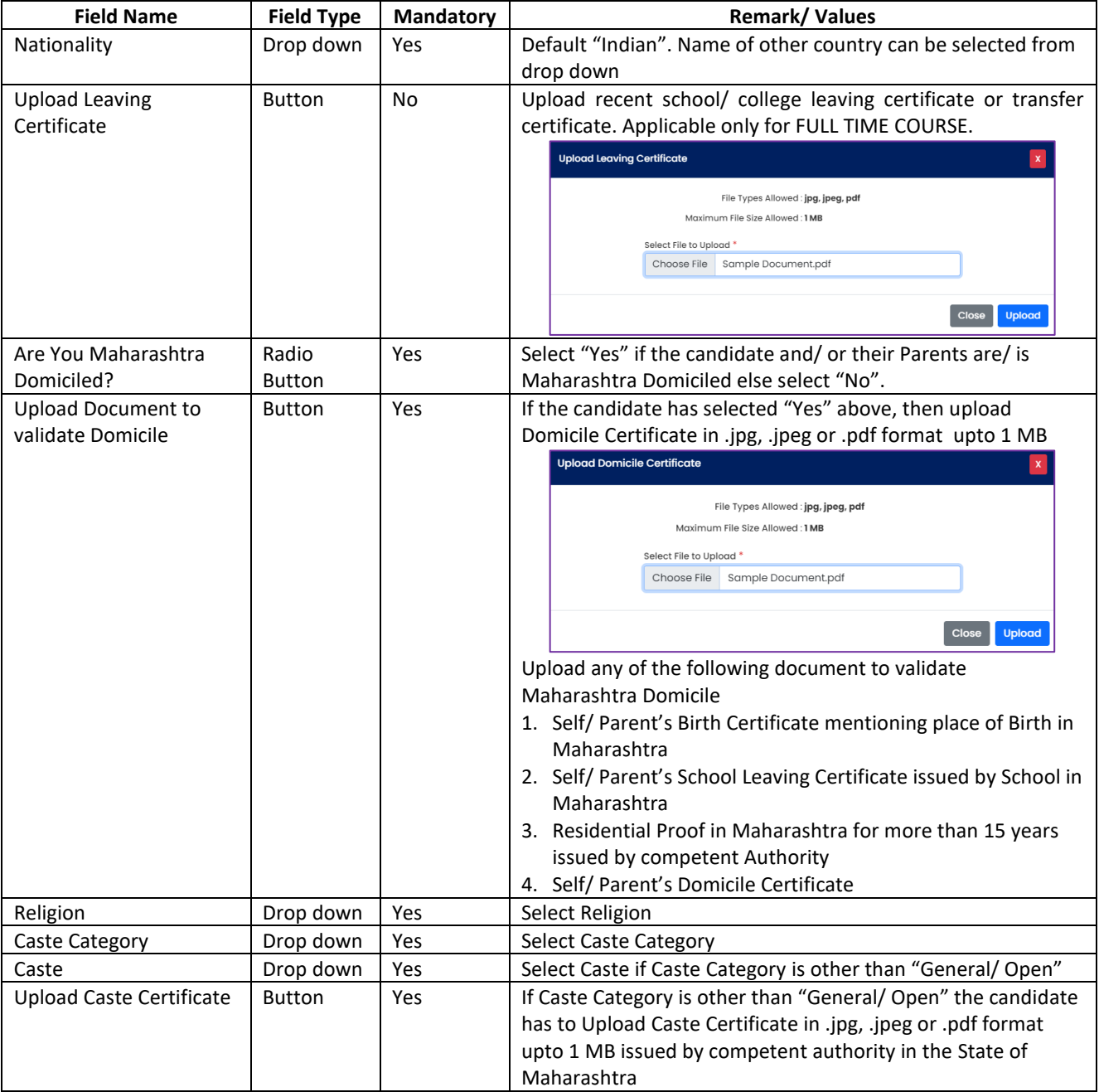

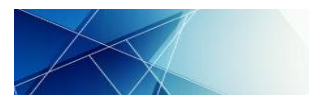

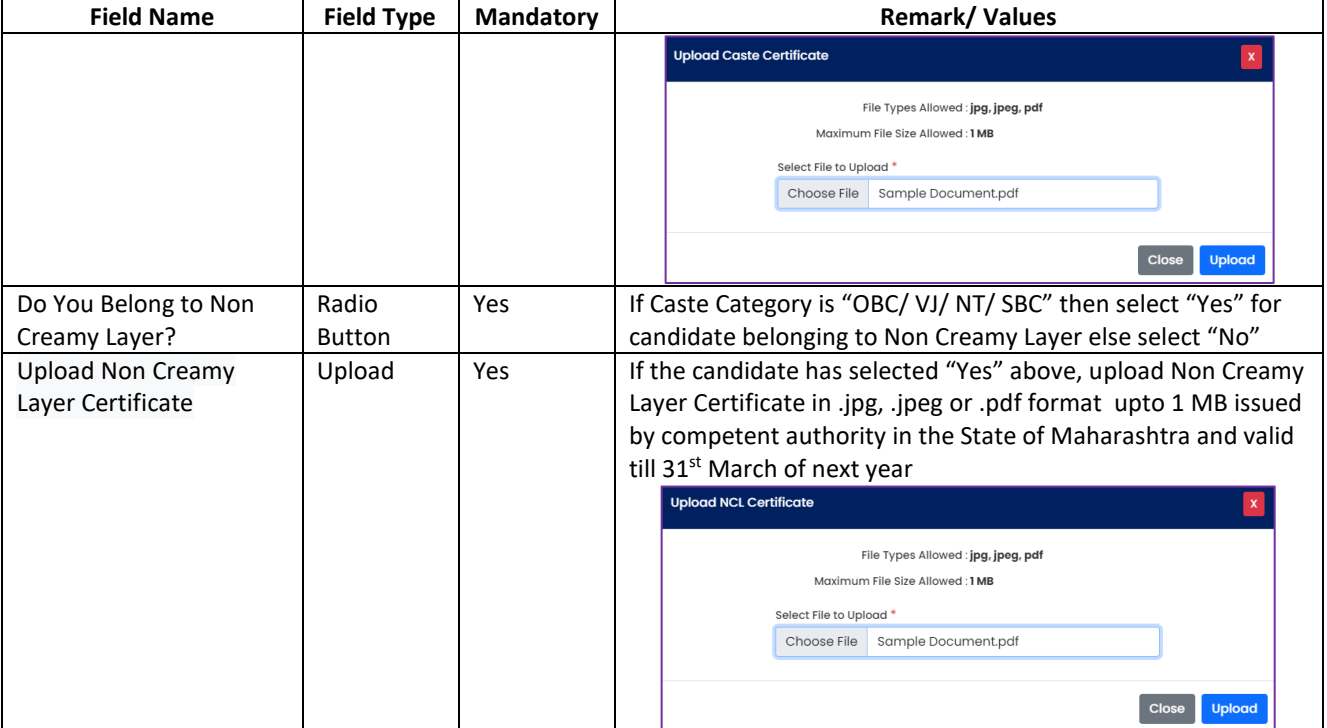

# 8.2 Person with Disability Category Details:

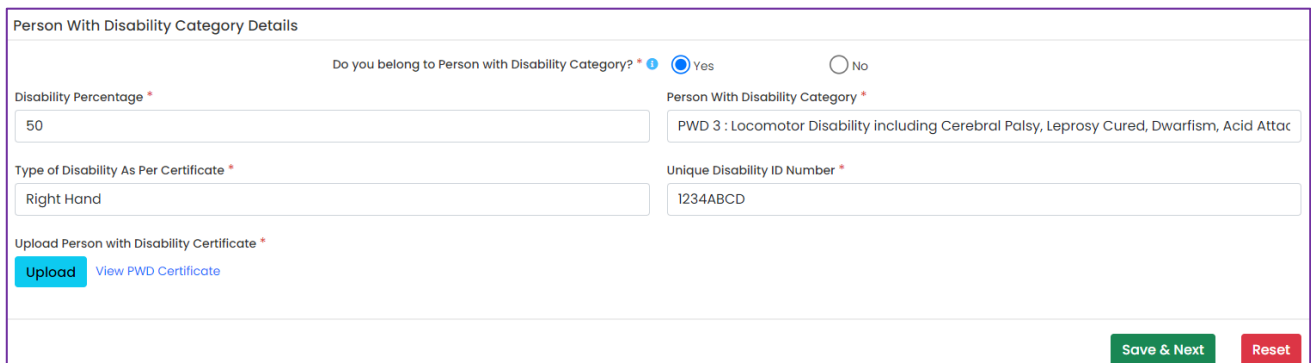

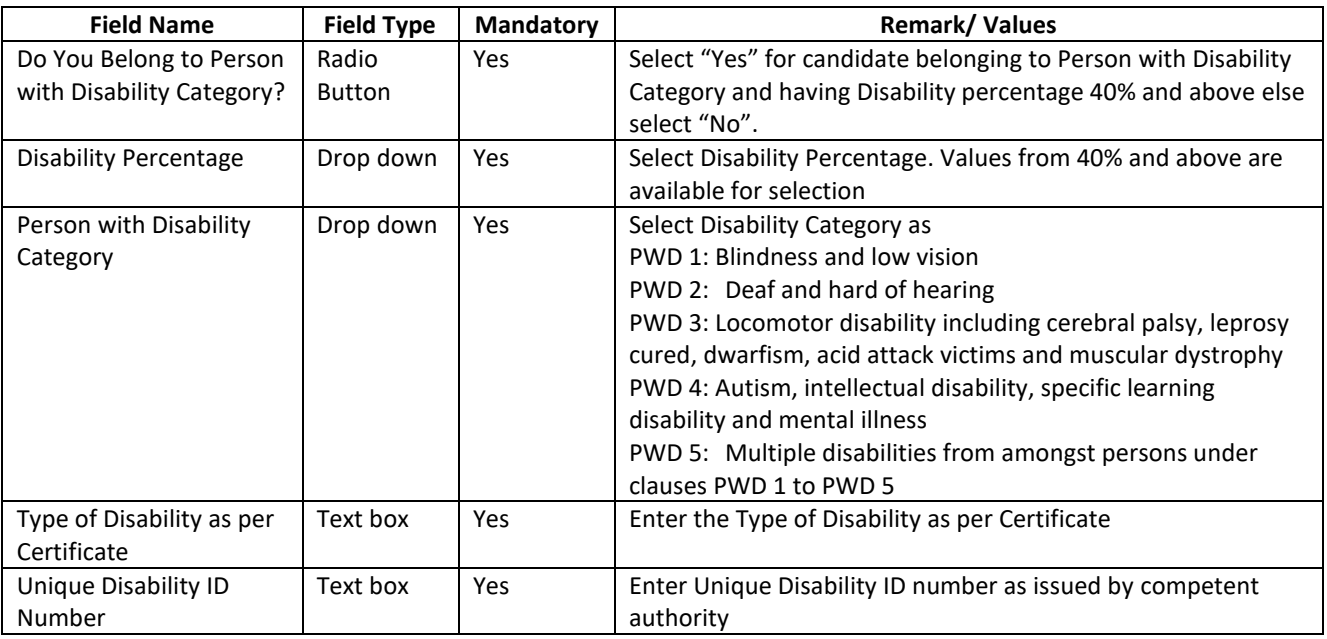

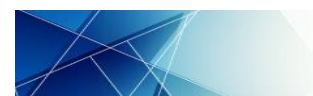

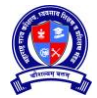

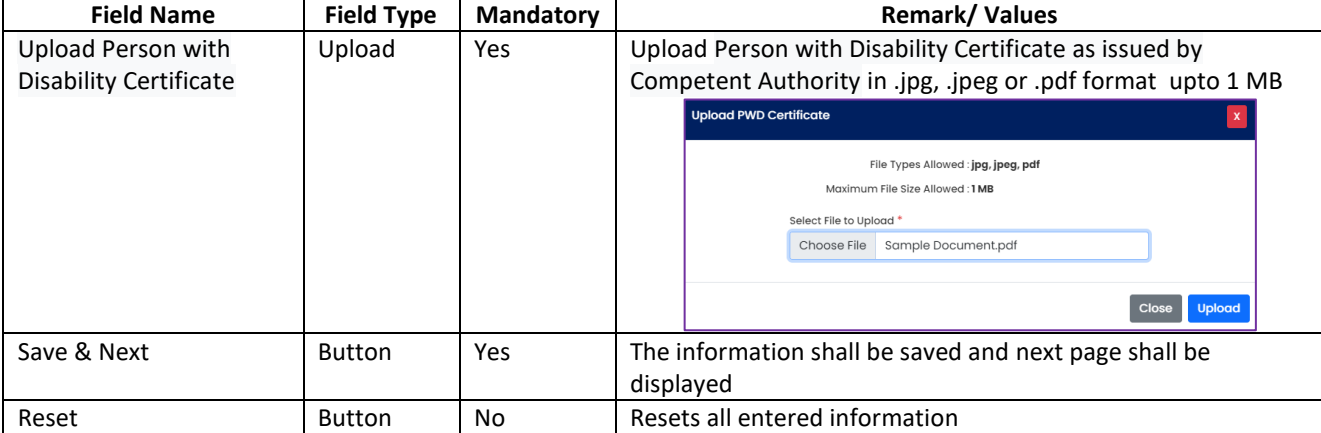

# <span id="page-12-0"></span>**9 Qualification Details**

Click on "Qualification Details" and select educational qualification on given page:

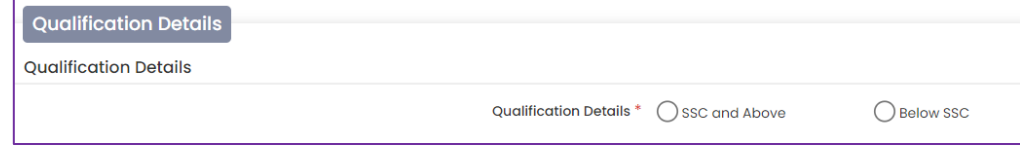

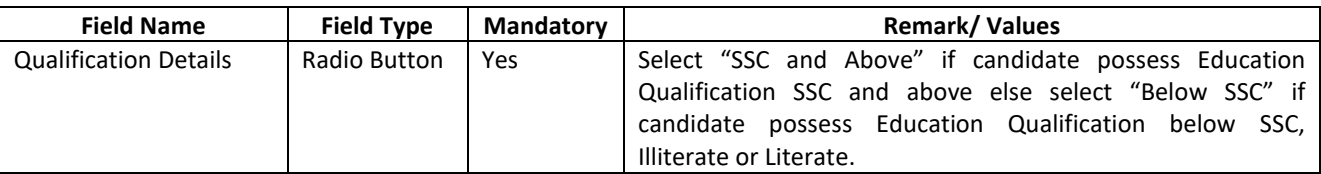

# 9.1 **Education Qualification: SSC and Above**

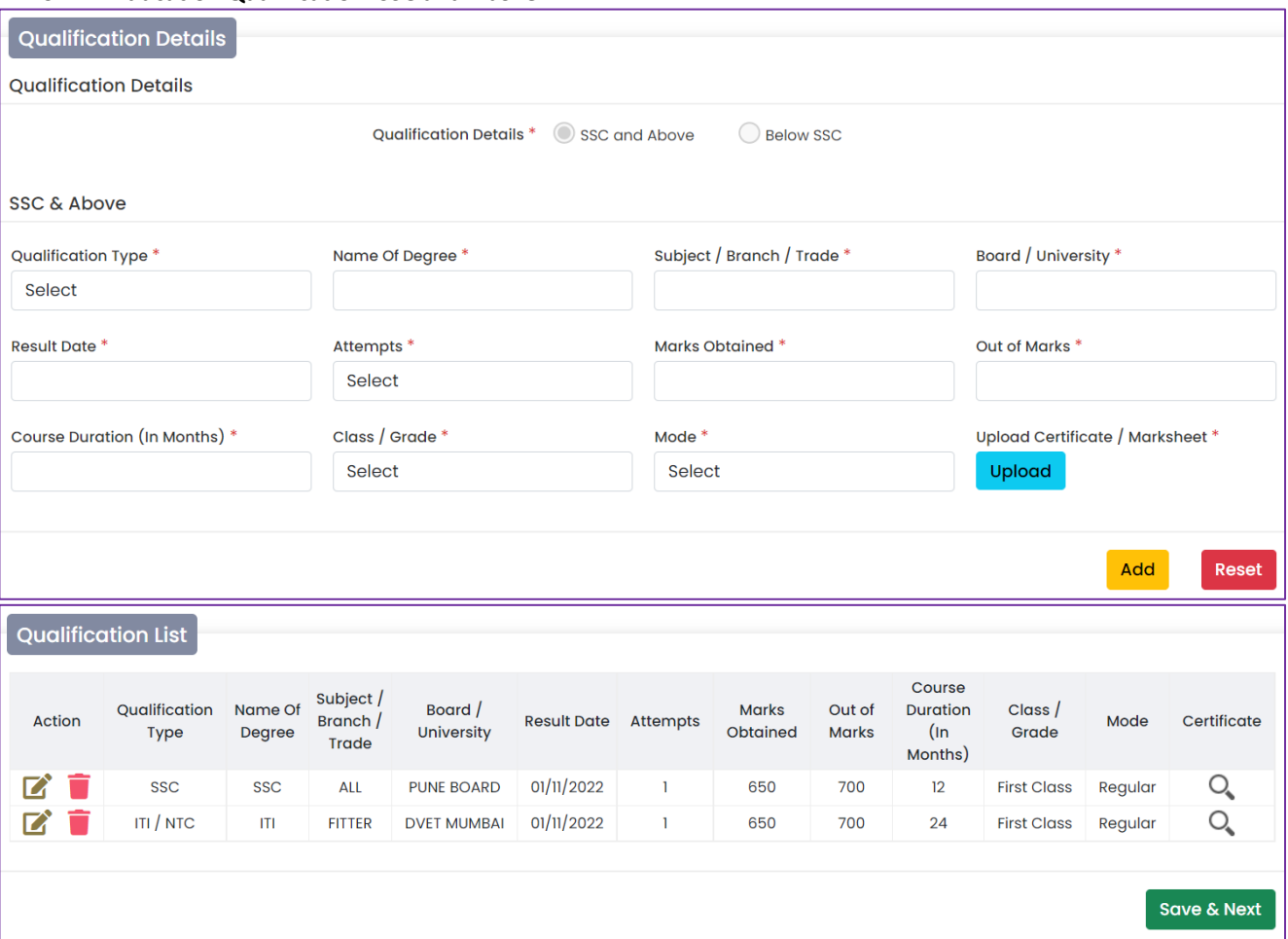

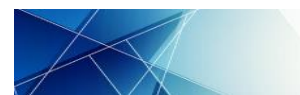

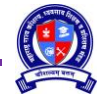

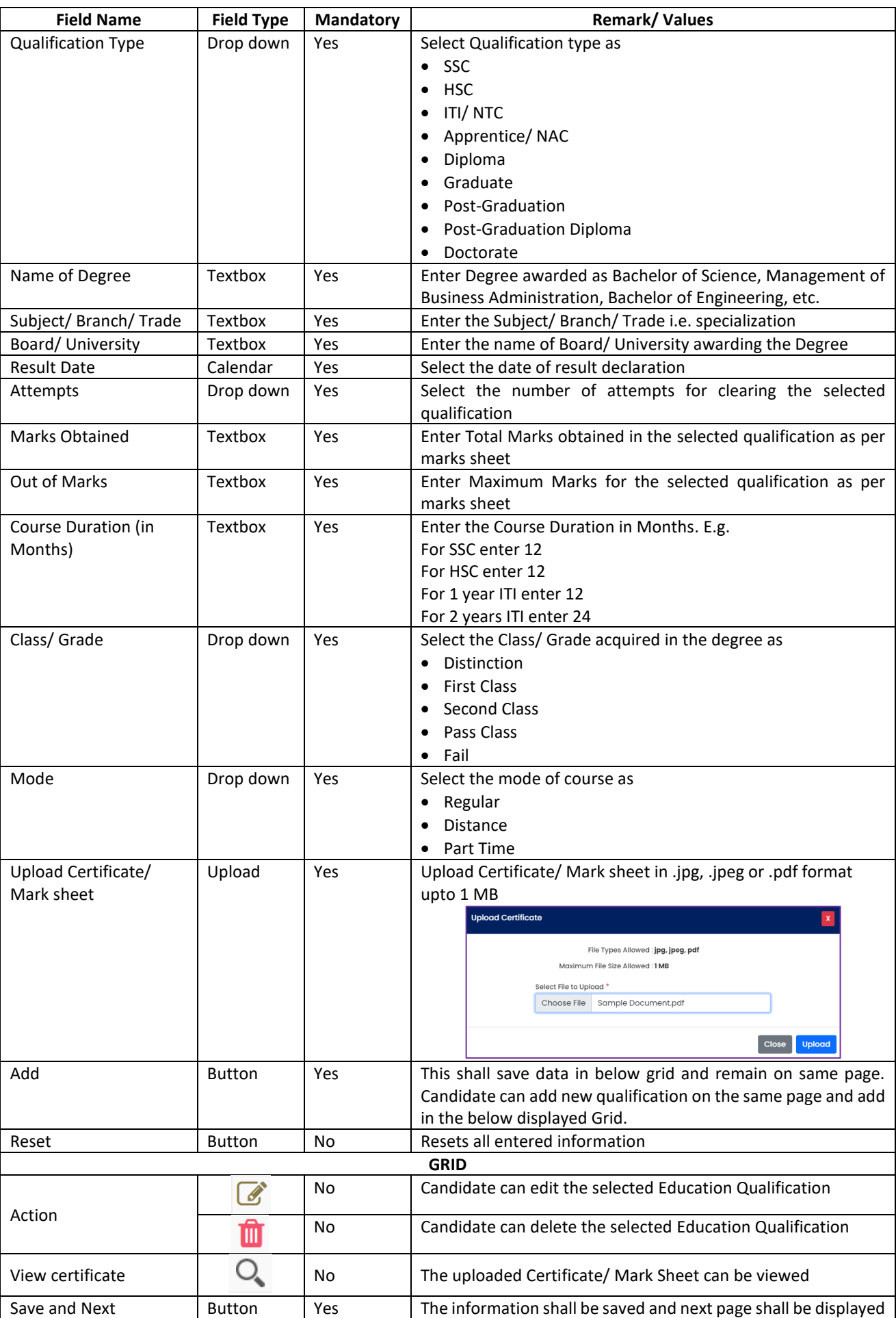

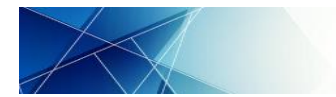

# 9.2 **Education Qualification: Below SSC**

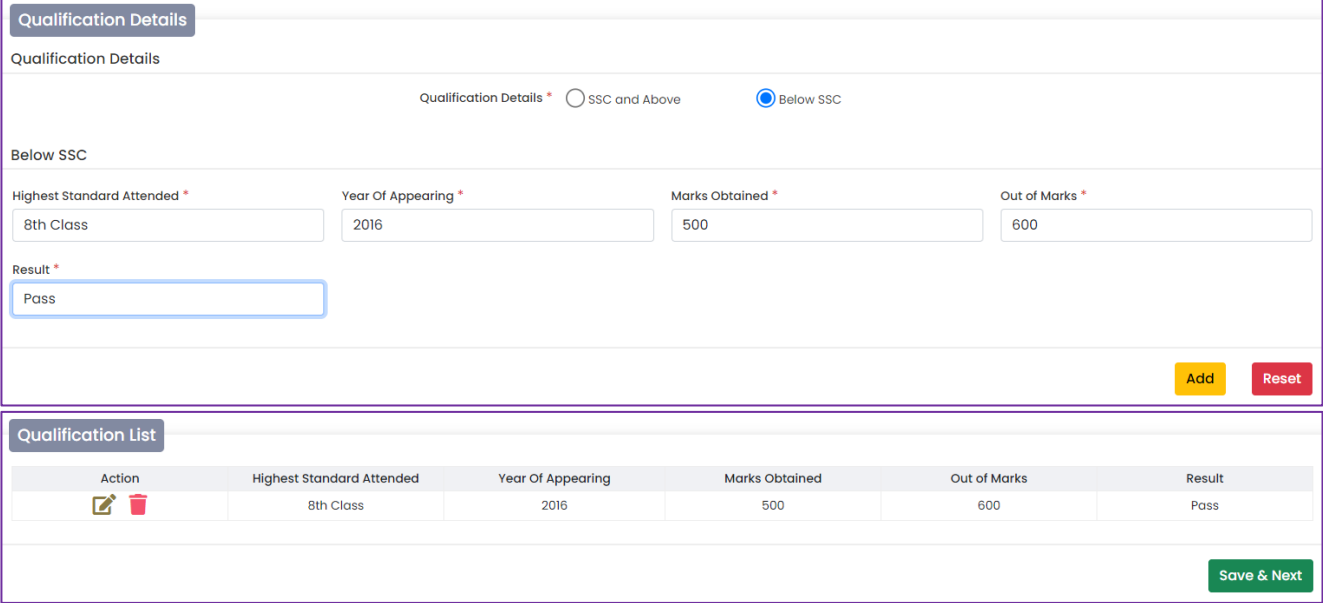

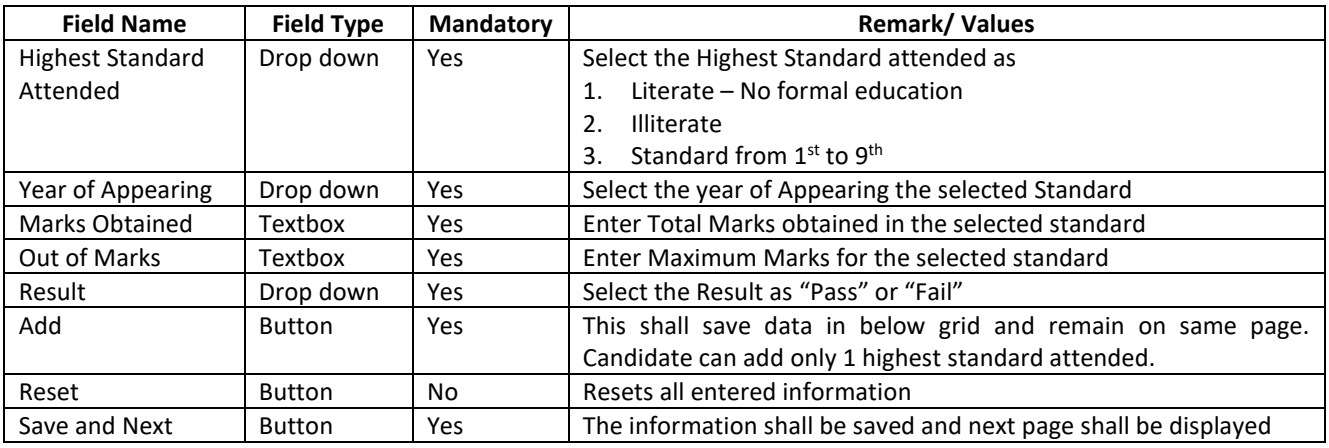

# <span id="page-14-0"></span>**10 Training Details**

Click on "Training Details" and select whether the candidate has undergone any training on given page:

# 10.1 **Have you completed any Training: No**

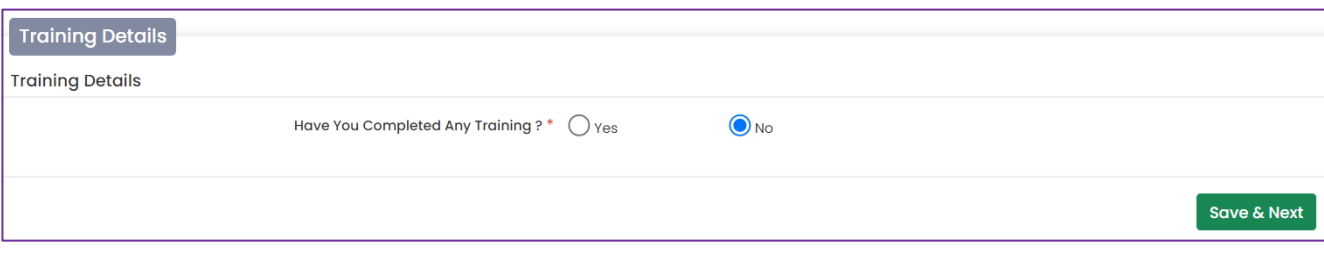

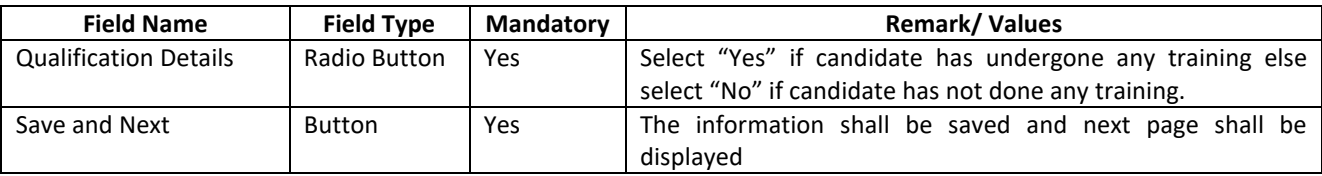

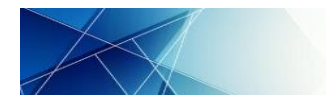

# 10.2 **Have you completed any Training: Yes**

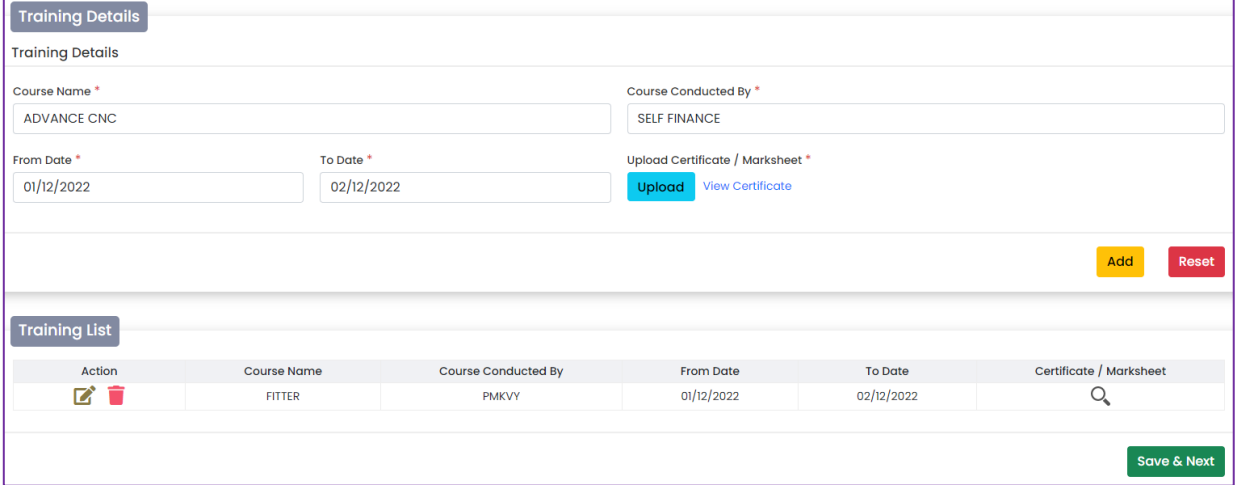

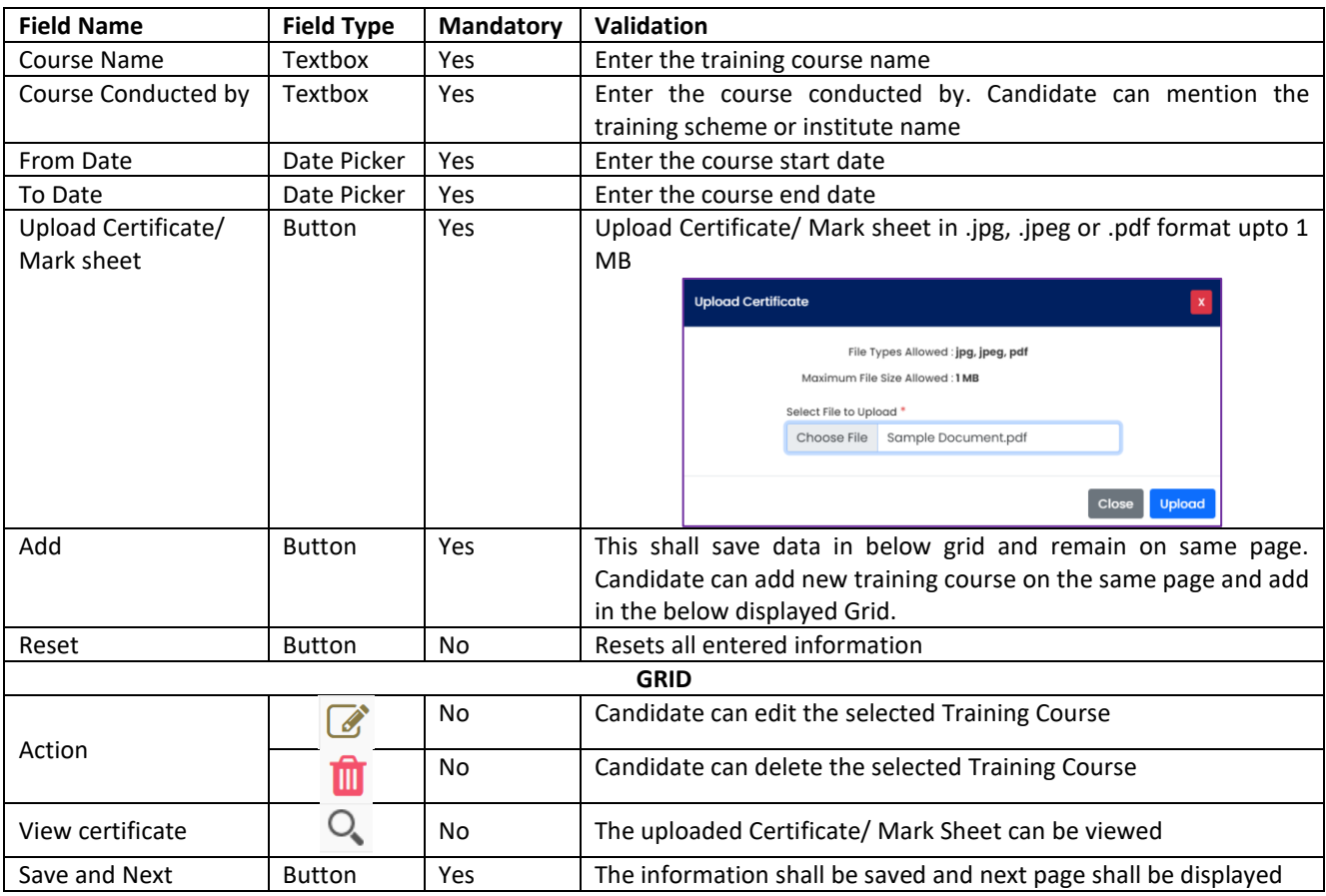

# <span id="page-15-0"></span>**11 Additional Details**

Click on "Additional Details" and enter following details on given page:

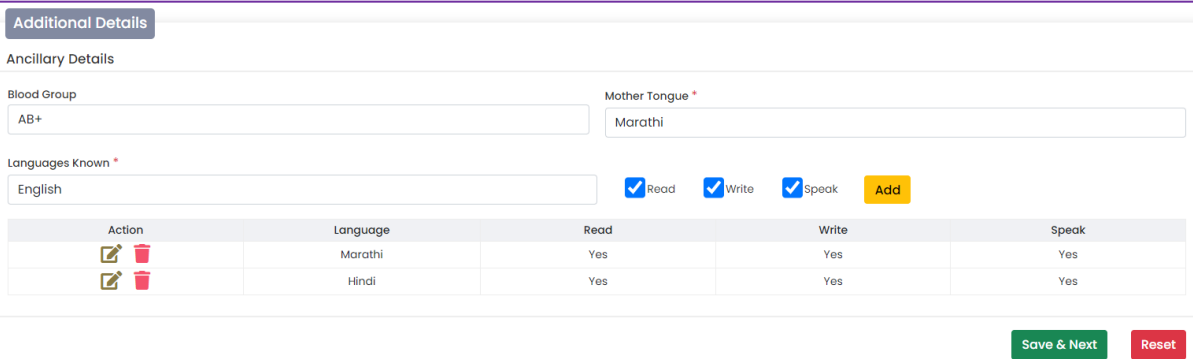

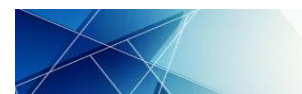

User Manual for Candidate: Registration, Application and Admission Process

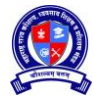

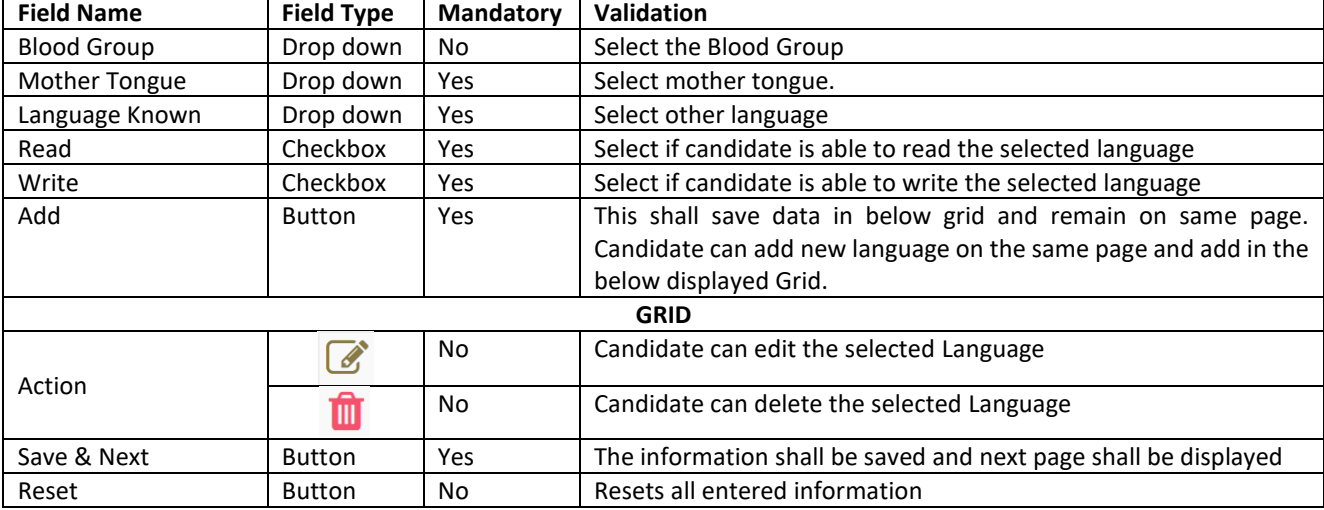

# <span id="page-16-0"></span>**12 Bank Details**

Click on "Bank Details" and enter following Candidate Bank details. This information is not mandatory.

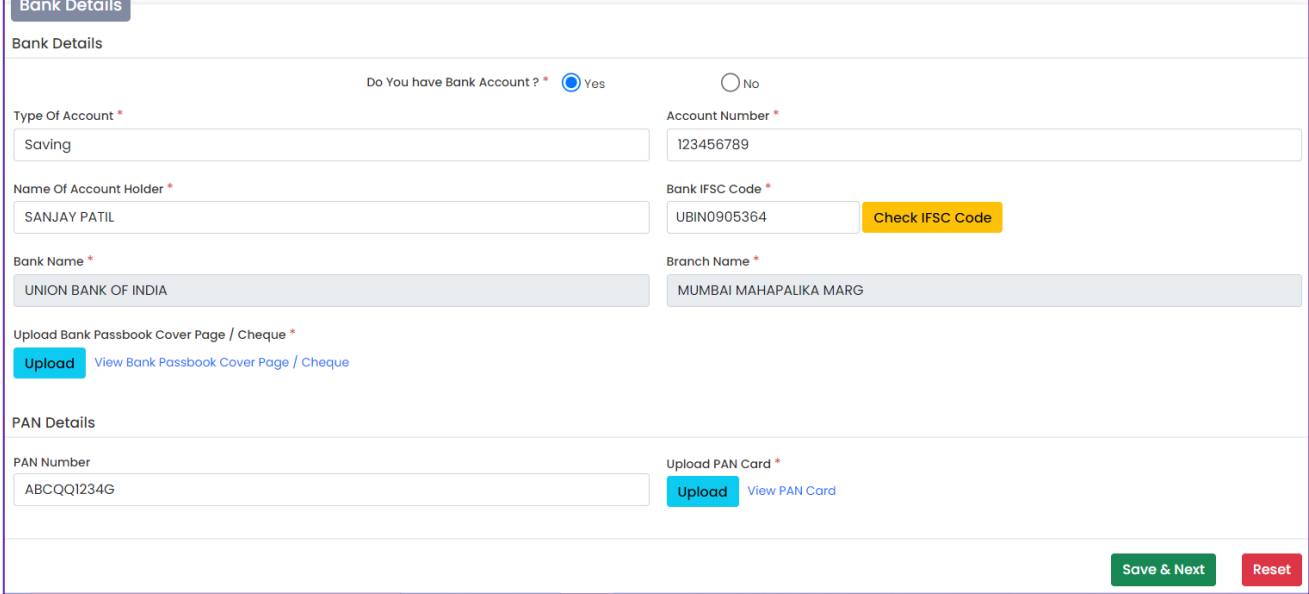

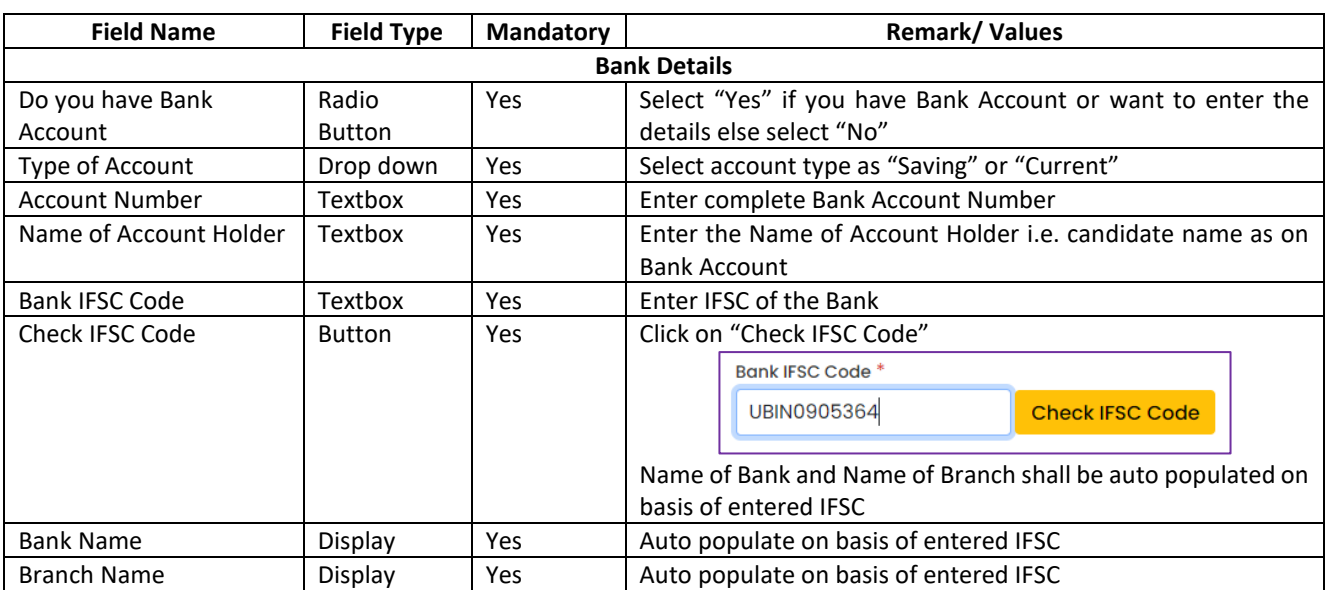

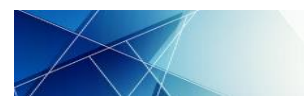

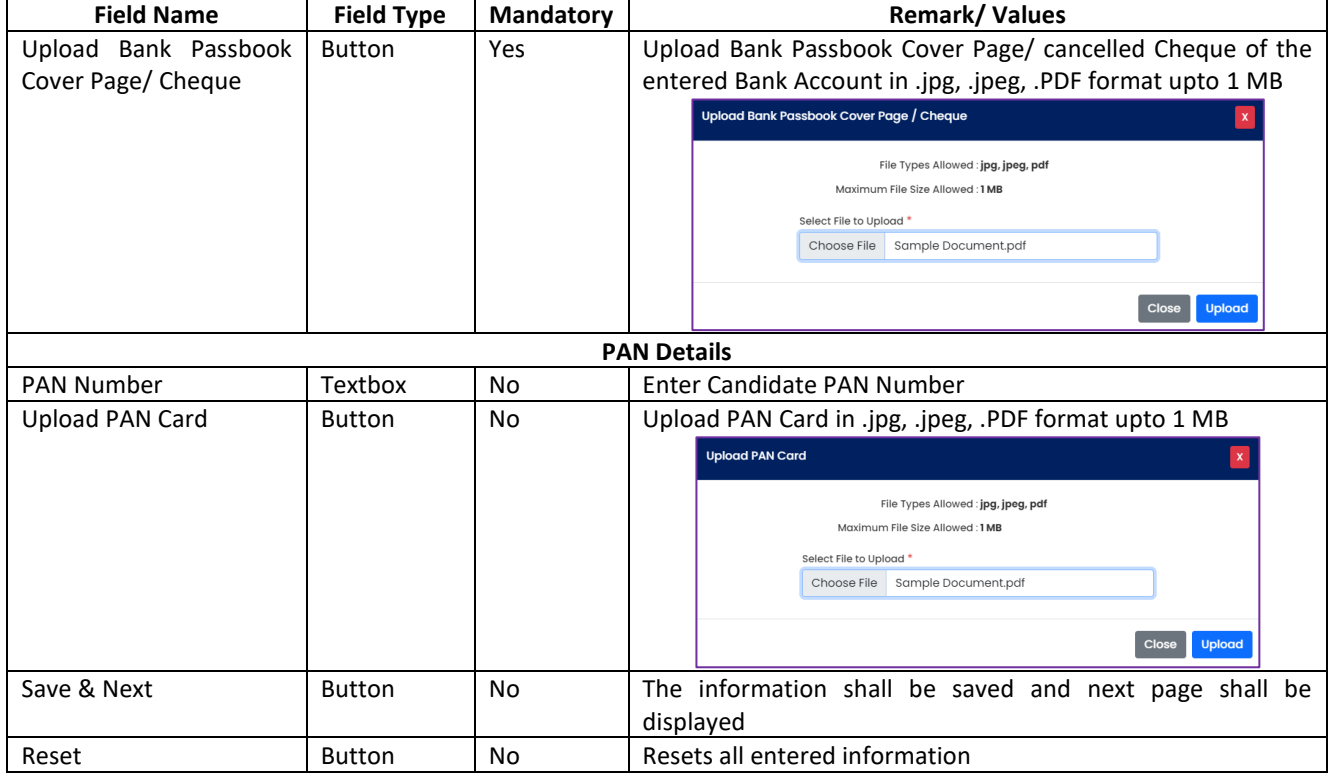

# <span id="page-17-0"></span>**13 Work Experience Details**

Click on "Work Experience Details" and select whether the candidate has Work Experience on given page 13.1 **Do you have any Work Experience: No**

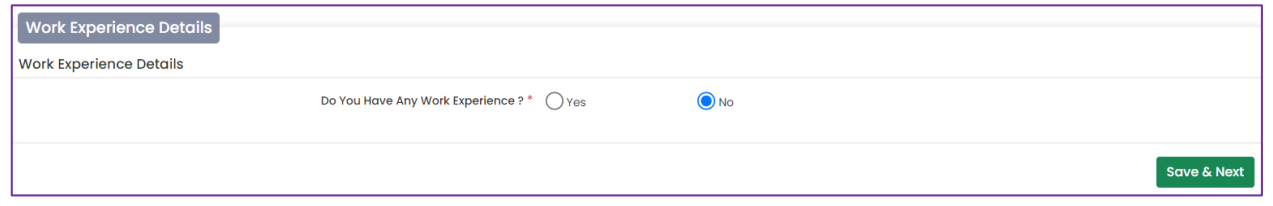

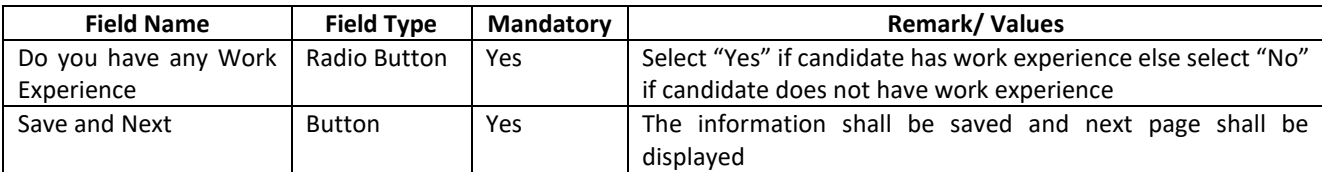

# 13.2 **Do you have any Work Experience: Yes**

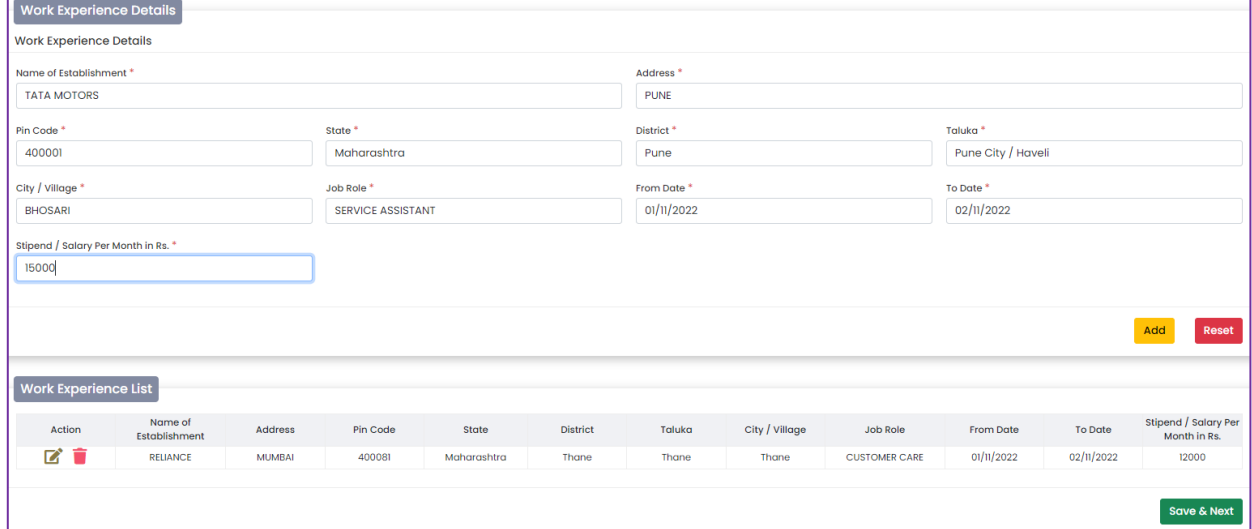

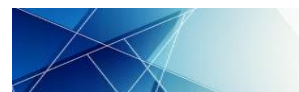

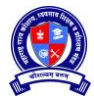

User Manual for Candidate: Registration, Application and Admission Process

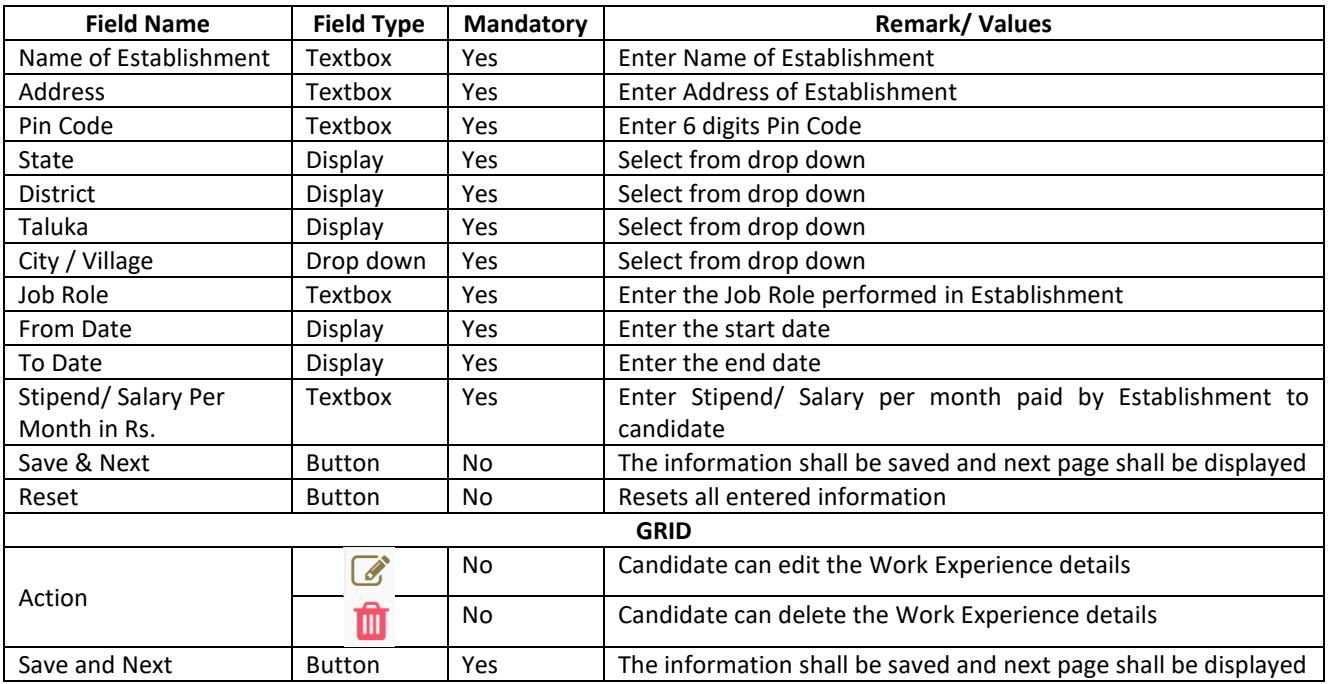

### <span id="page-18-0"></span>**14 Lock Profile**

14.1 Once all sections of Profile are complete the entire profile shall be displayed. Candidate has to reconfirm all the information carefully.

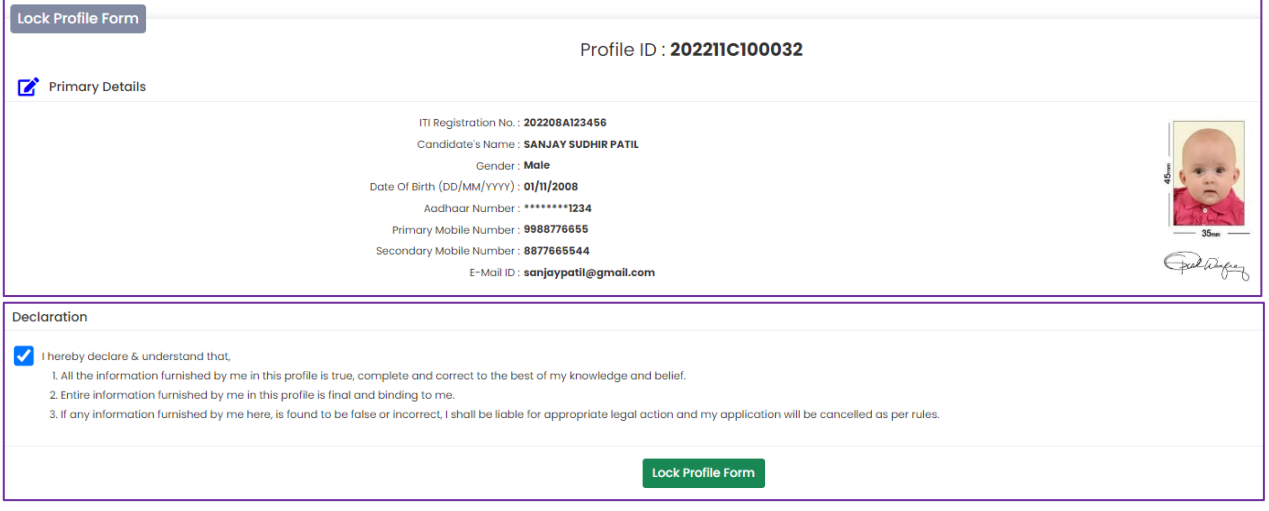

- 14.2 At the bottom of Profile following "Declaration" shall be displayed:
	- 14.2.1 I hereby declare & understand that,
	- 14.2.2 All the information furnished by me in this profile is true, complete and correct to the best of my knowledge and belief.
	- 14.2.3 Entire information furnished by me in this profile is final and binding to me.
	- 14.2.4 If any information furnished by me here, is found to be false or incorrect, I shall be liable for appropriate legal action and my application will be cancelled as per rules
- 14.3 Check and accept the Declaration and click on "Lock Profile Form". System shall reconfirm to lock application

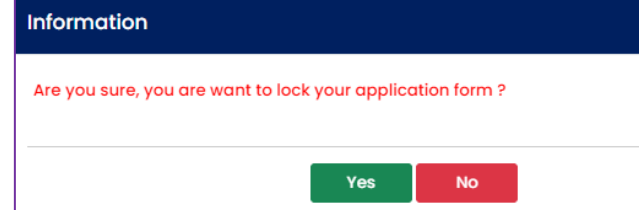

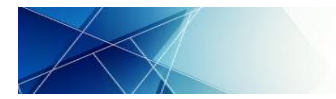

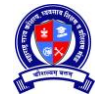

14.4 Print Profile Form facility shall be available

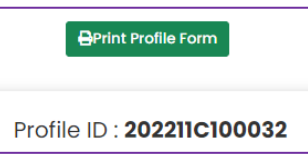

14.5 Click on "Print Profile Form" to print the profile and save the copy in PDF format.

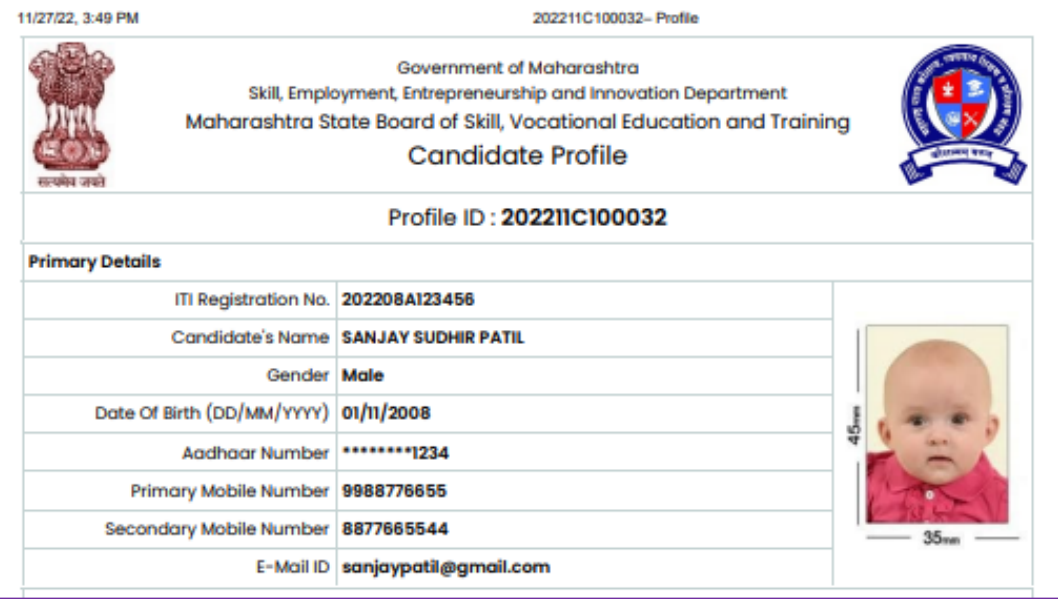

14.6 Once all the information is filled up and application is locked, the dashboard shall display all the sections as 100%.

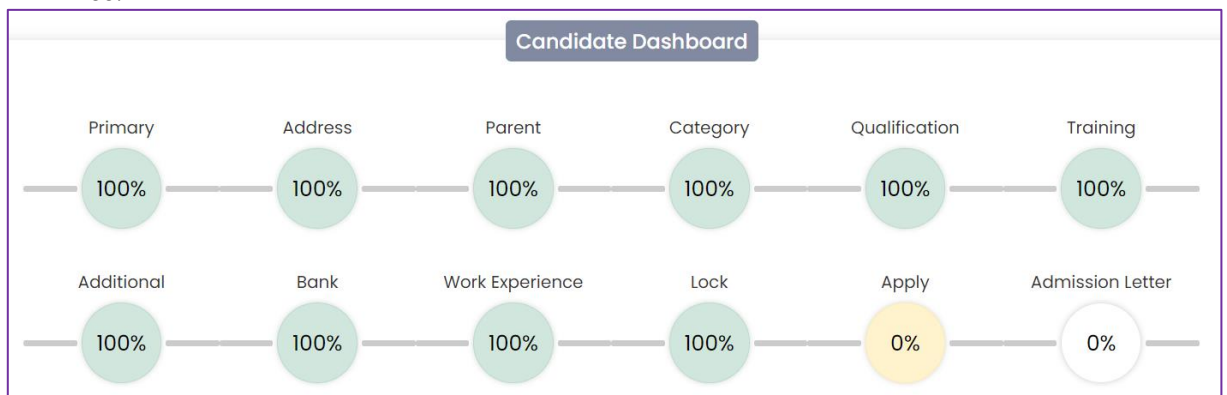

- 14.7 Candidate can now search for admission opportunities and apply through their login.
- 14.8 To change or update information in Profile, candidate has to Unlock Profile. Refer Unlock Profile process as given in this User Manual for details.

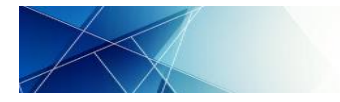

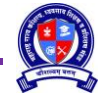

# **SESSION B: APPLICATION**

#### <span id="page-20-1"></span><span id="page-20-0"></span>**15 Apply for Admission**

15.1 Candidate to login to their account. Ensure that Profile is locked. Click on "Apply" on the following process chart on the dashboard or click on "Application Form > Apply for Admission"

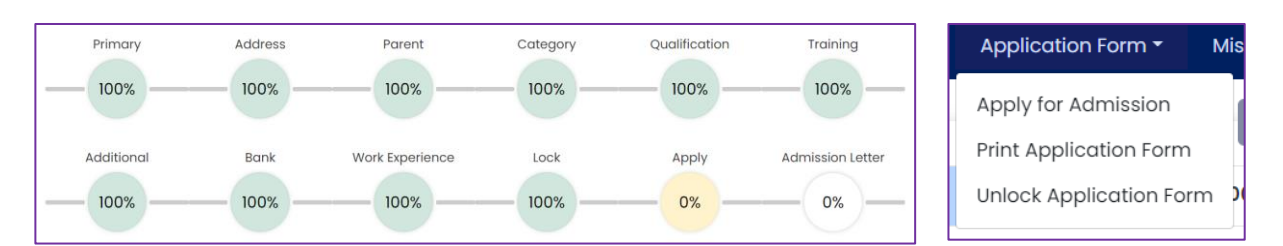

15.2 Select current Admission Session and course type and click on "Apply Course". As of now Admission Session and Course Category are default.

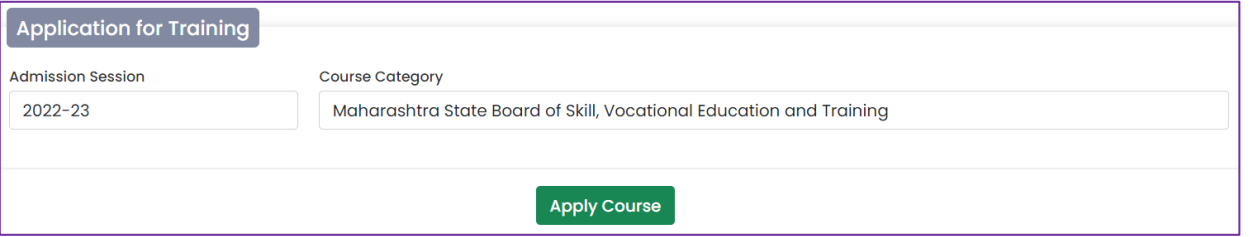

15.3 The selected Course Category shall appear under "Applied Training". Candidate's Application ID shall be generated and displayed in the table.

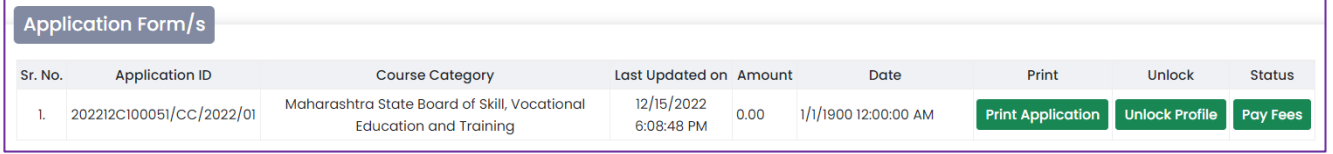

- 15.4 Candidate can submit only 1 application per Course Category at a time.
- 15.5 Candidate shall be required to pay Application Form Fee for the applied course. Click on "Pay Fees" tab under "Status", following page shall be displayed. Check the displayed details and click on "Proceed" to make payment through Online Payment Gateway

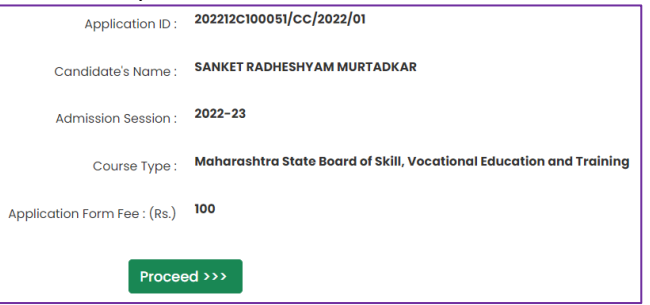

15.6 Various Online Payment options are available. Select preferred payment option and click on "Pay Now"

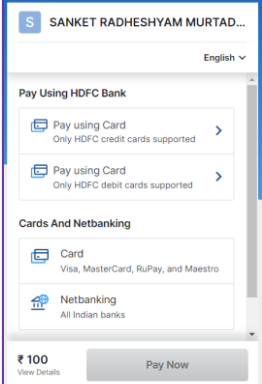

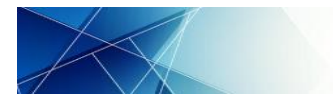

# 15.7 Following success message shall be displayed if the payment is successful.

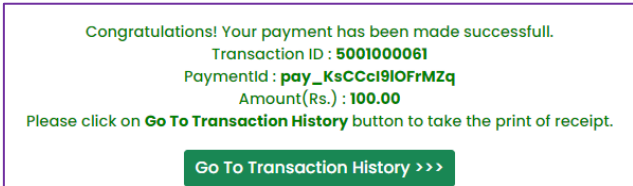

# 15.8 Click on "Go To Transaction History", following shall be displayed.

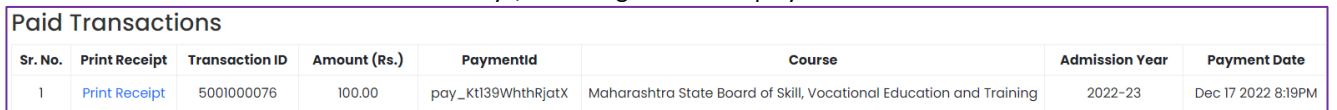

#### 15.9 Click on Print Receipt, following receipt shall be displayed.

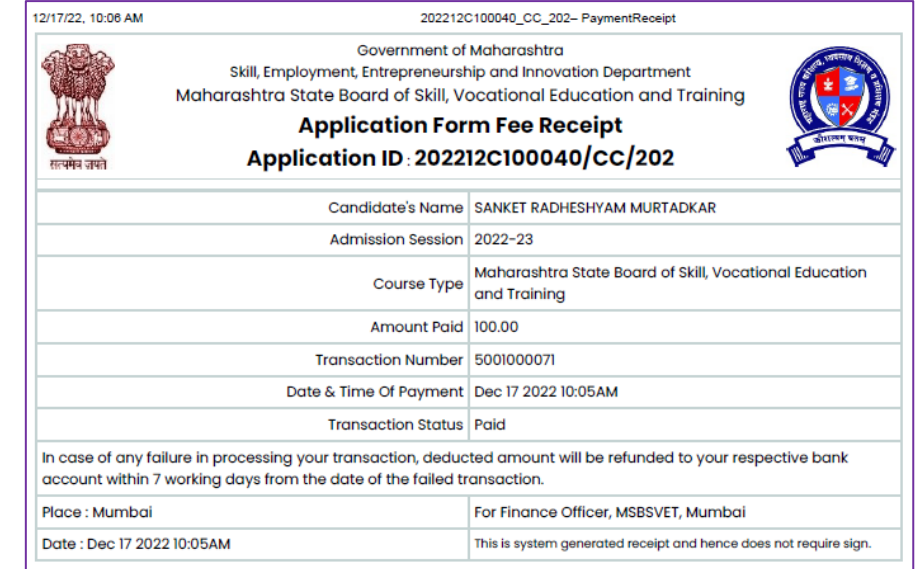

# 15.10 Alternatively, the Payment Receipt can also be printed through Print Menu > Payment History

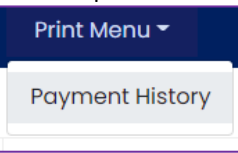

15.11 On successfully transaction the "Pay Fees" tab under "Status" shall change as "Apply". Click on "Apply" to submit Option Form for admission

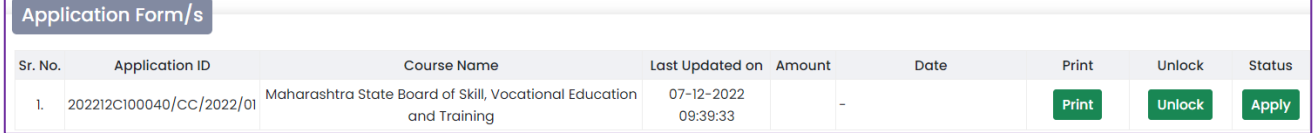

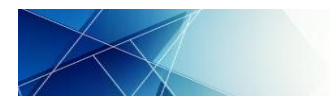

User Manual for Candidate: Registration, Application and Admission Process

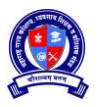

15.12 Search Institute of choice based on geographical location or course criteria and click on "Search Institute".

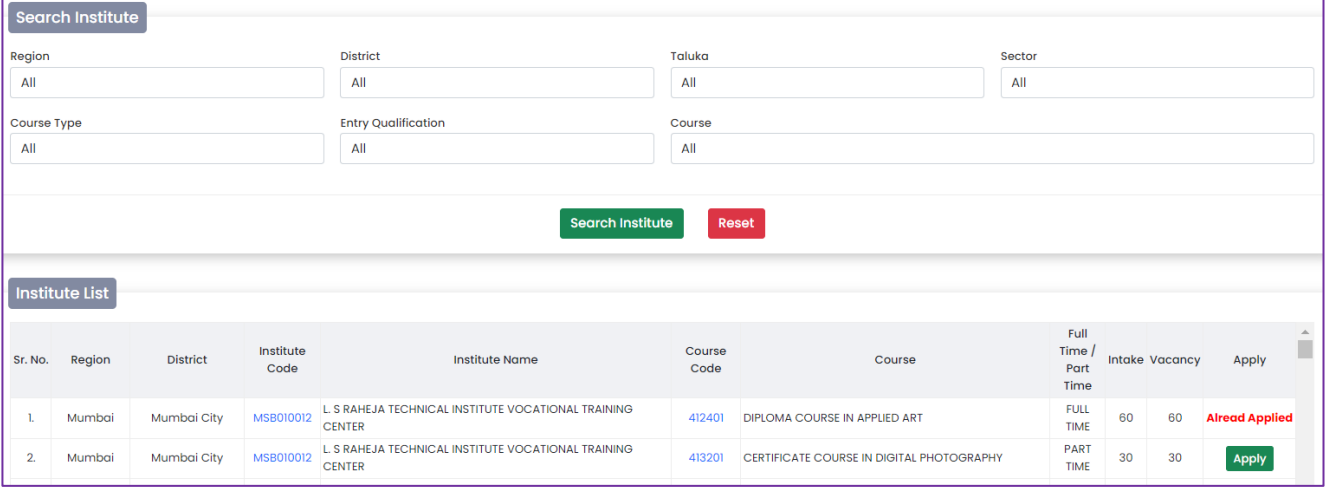

15.13 Course wise Institute as per search criteria shall be displayed in a tabular form along with Intake and Vacancy status. Click on "Apply" in front of the Institute-Course to select as option. The "Apply" tab shall then change to "Already Applied"

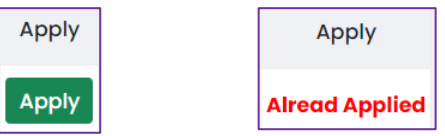

#### 15.14 The selected Institute-Course shall be added in a table under Applied Course List

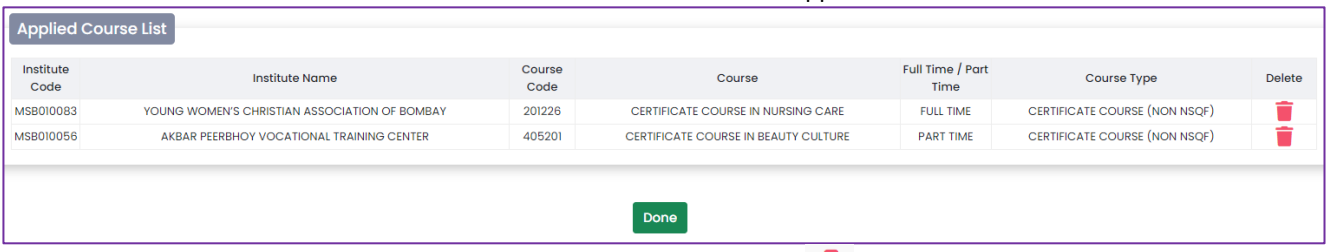

15.15 The added option in the above table can be deleted by click on  $\Box$ 

# 15.16 Once all options are added click on "Done". This shall return to "Application for Training Page"

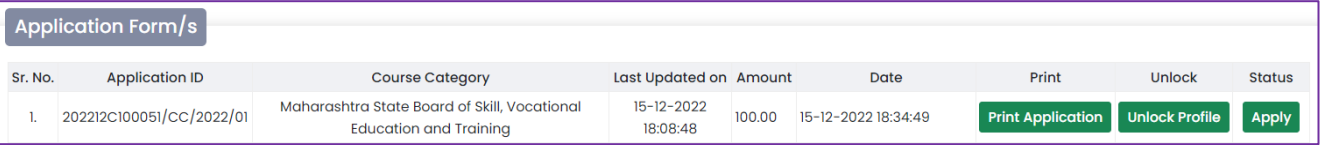

# 15.17 Click on "Print Application" to Print the application form. Applied Institute details shall appear along with Profile.

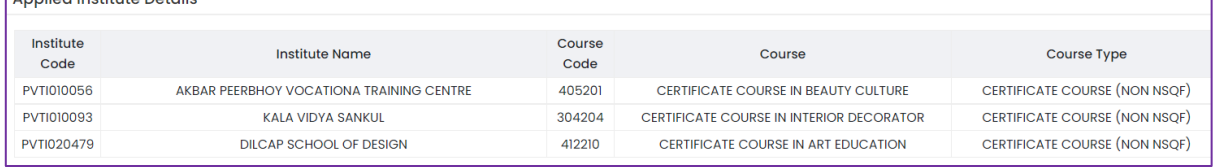

- 15.18 Candidate can edit option form any number of times before admission is confirmed or rejected. Once Admission is confirmed or rejected, candidate shall not be able to edit Option Form.
- 15.19 Candidate should visit to the respective institute for verification of documents and admission confirmation. Candidate has to produce original documents to the Institute for verification during admission confirmation. After verification of documents candidate has to submit 1 set of self-attested photo copies of uploaded documents, 2 recent colour passport size photos and applicable training fees to the Institute. Refer Point No.02 of this User Manual for the list of all documents.

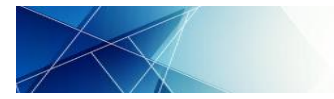

User Manual for Candidate: Registration, Application and Admission Process

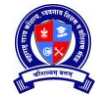

#### **SECTION C: ADMISSON CONFIRMATION AND REJECTION**

#### <span id="page-23-1"></span><span id="page-23-0"></span>**16 Admission Process**

- 16.1 Visit to the Institute where the candidate wishes to seek admission.
- 16.2 Candidate is required to produce all documents as uploaded in profile for verification. Some of the original documents need to be submitted by candidate to the Institute. The institute shall update the verification and document submission status.
- 16.3 Recent Original School Leaving certificate is required to be submitted to admitted Institute till the completion of FULL TIME COURSE only. For PART TIME COURSE candidates are not required to submit original School Leaving Certificate to admitted Institute.

Thus, if the candidate is being admitted in FULL TIME COURSE and hasn't uploaded his School Leaving Certificate in profile, then the admitting institute can upload this certificate from their login during admission confirmation.

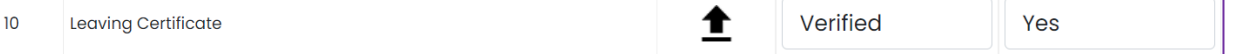

#### <span id="page-23-2"></span>**17 Admission Rejection**

- 17.1 If any of the document is not verified by the Institute and/ or any of the original document to be submitted at Institute is not available with the candidate, then Institute shall not be able to confirm the admission.
- 17.2 Institute shall mention the "Reason for Rejection" and reject the admission
- 17.3 If admission is rejected then Admission Rejection Slip shall be generated. Institute shall print this Admission Rejection Slip. Both the Institute and Candidate shall sign the copy. Candidate's copy shall be handed over to Candidate and Institute's copy shall be retained by Institute for its records.
- 17.4 If the candidate's admission is rejected then "Status" as in "Candidate's Login > Application Form > Apply for Admission > Application Form/s" shall be "Rejected" and Admission Rejection Slip shall also be available.

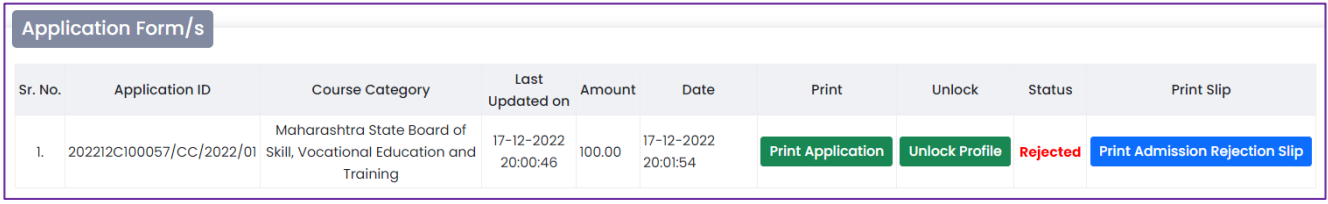

#### <span id="page-23-3"></span>**18 Admission Confirmation**

- 18.1 If all documents are Verified by the Institute and required original documents are submitted to Institute, then institute shall be able to confirm admission.
- 18.2 Institute may have multiple units for the same course. Hence, institute shall allocate Unit to the Candidate accept, update Amount of Fees paid by the Candidate and enter Course Start Date.
- 18.3 System shall ask to enter Candidate's Password. This is a provision made to confirm admission only after the consent of the respective candidate

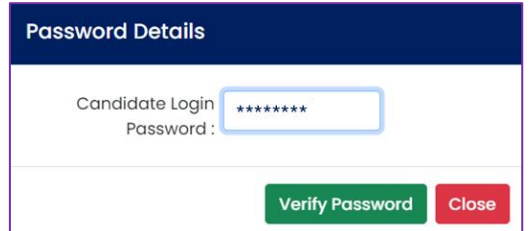

- 18.4 Admission Confirmation Slip shall be generated. Institute shall print this Admission Confirmation Slip. Both the Institute and Candidate should sign the copy. Candidate's Copy to be handed over to Candidate and Institute's copy to be retained by Institute for its records.
- 18.5 If the candidate's admission is confirmed then "Status" as in "Candidate's Login > Application Form > Apply for Admission > Application Form/s" shall be "Admitted" and Admission Confirmation Slip shall also be available.

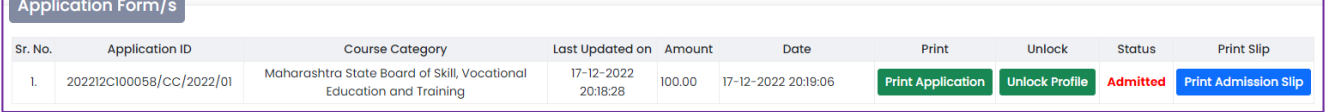

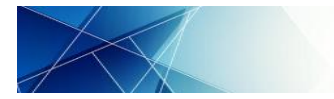

User Manual for Candidate: Registration, Application and Admission Process

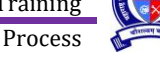

# **SECTION D: ADMISSON CANCELLATION**

#### <span id="page-24-1"></span><span id="page-24-0"></span>**19 Admission Cancellation**

- 19.1 The candidate who has confirmed their admission and wishes to cancel admission for what so ever reason shall visit the Institute where they have confirmed the admission
- 19.2 Institute shall return the original documents submitted at Institute to the candidate.
- 19.3 Institute shall refund appropriate amount of fees to the candidate on admission cancellation and mention the amount in "Amount refunded to Candidate"
- 19.4 Institute shall register the reason for Admission cancellation in brief
- 19.5 System shall ask to enter Candidate's Password. This is a provision made to cancel admission only after the consent of the respective candidate

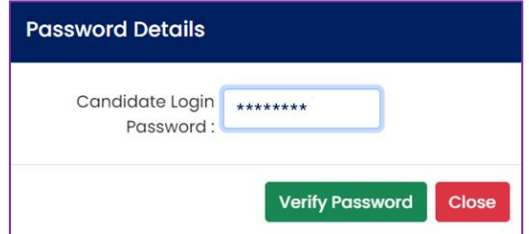

- 19.6 Admission Cancellation Slip shall be generated. Institute shall print this Admission Cancellation Slip. Both the Institute and Candidate should sign the copy. Candidate's Copy shall be handed over to Candidate and Institute's copy shall be retained by Institute for its records.
- 19.7 If the candidate's admission is cancelled then "Status" as in "Candidate's Login > Application Form > Apply for Admission" shall be "Cancelled" and Admission Cancellation Slip shall also be available.

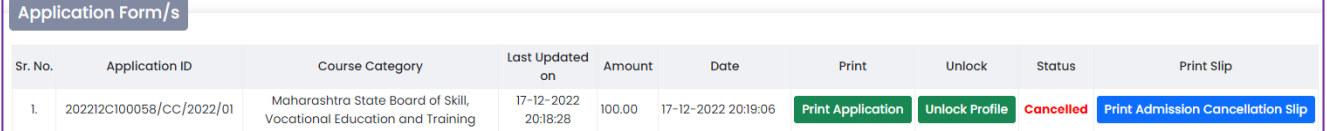

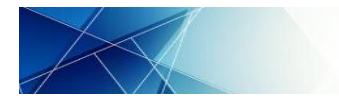

User Manual for Candidate: Registration, Application and Admission Process

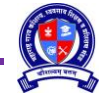

#### **SESSION E: OTHER SERVICES**

#### <span id="page-25-1"></span><span id="page-25-0"></span>**20 Unlock Profile**

20.1 After completion of Profile if candidate wants to edit/ correct/ add some information, candidate can Unlock Application Form through "Application Form > Unlock Application Form".

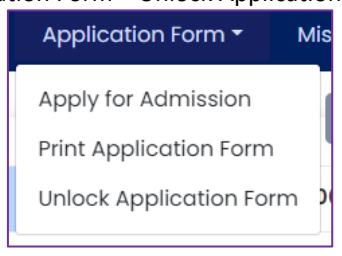

20.2 Accept the declaration to Unlock Application Form and click on "Unlock Application Form"

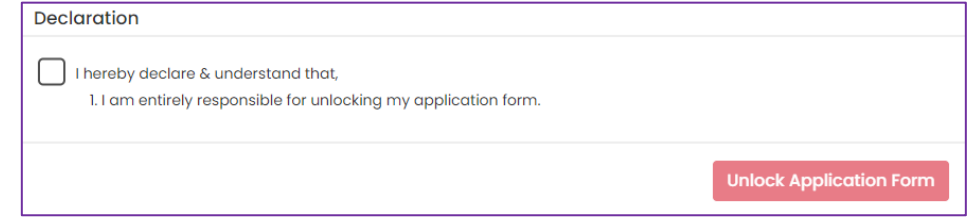

20.3 Candidate shall be asked to reconfirm for Unlock process. Click on "Yes" to continue else click on "No" to terminate the process.

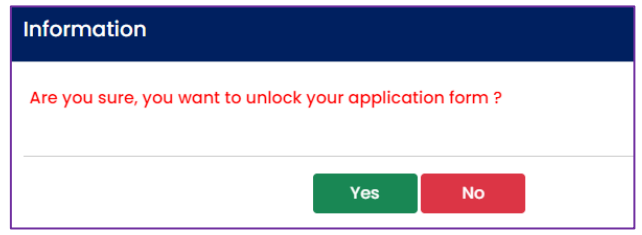

20.4 On the header sections all the Sections of Profile are displayed as following. Click on respective section to edit the information.

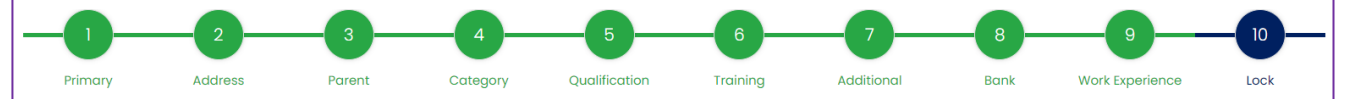

20.5 Unlock after Option Form: Candidate can unlock Profile/ Application form after selection of Option Form, however all selected options shall be deleted, since options are selected based on the information in the Profile and eligibility of the candidate for particular course.

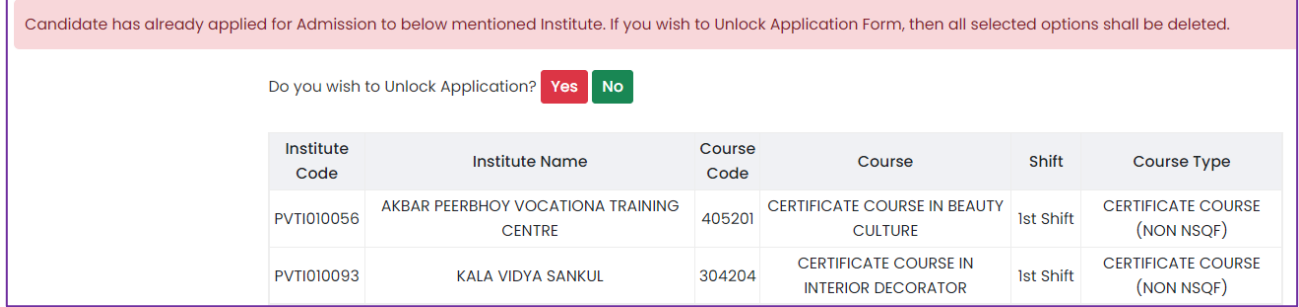

#### <span id="page-25-2"></span>**21 Forgot Password**

21.1 Click on Existing User "Sign In"

Sign In **Existing User?** 

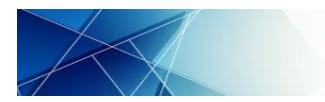

21.2 Following popup shall be displayed. Click on "Click Here".

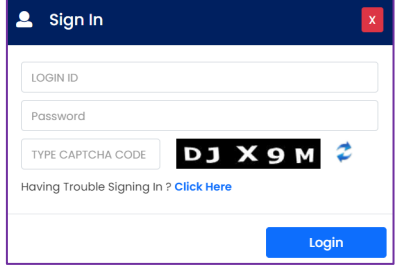

21.3 Following Page shall be displayed. Click on radio button before "Forgot Password" and click on "Proceed"

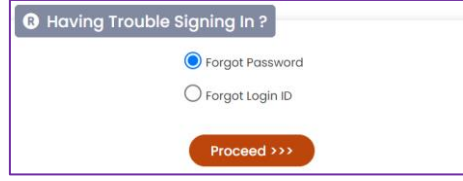

21.4 Following 2 options shall be available to recover password:

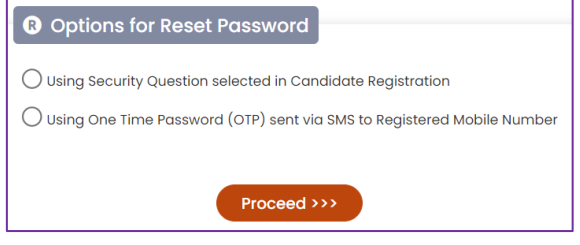

- 21.4.1 Using Security Question selected in Candidate Registration
	- 21.4.1.1 Click on radio button before the option and click on "Proceed"
	- 21.4.1.2 Enter the Registration Number, select the Security Question, enter the correct Security

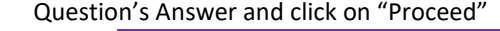

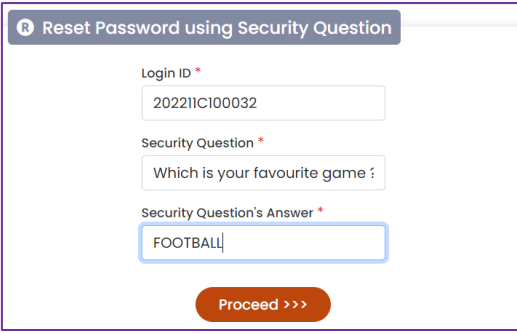

21.4.1.3 If the combination of Registration Number, Security Question and Security Question's Answer is correct, the system shall display the Registration Number and User Name. Enter New Password as per instructions and enter Confirm New Password. Click on "Change Password" to update password

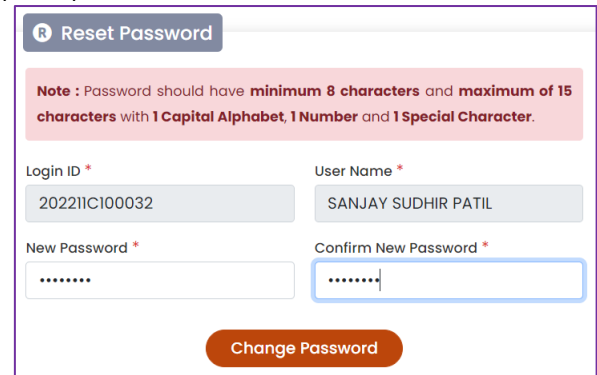

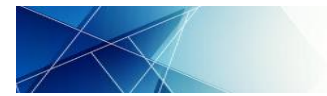

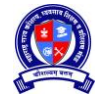

### 21.4.1.4 Password Changed Successfully message shall be displayed

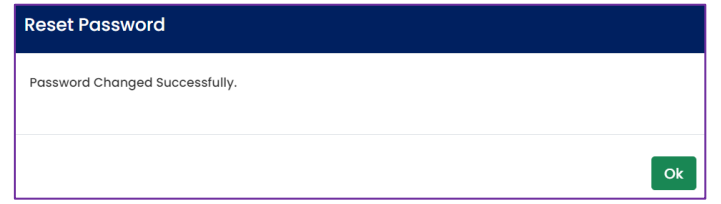

21.4.1.5 If the combination of Registration Number, Security Question and Security Question's Answer is incorrect, the system shall display following error message.

Current Combination of Login ID, Security Question and it's Answer not matched. Please enter valid details.

- 21.4.1.6 If the user is unable to recover Password with the above option, then they can try with other option to recover password
- 21.4.2 Using OTP sent via SMS to registered Mobile Number
	- 21.4.2.1 Click on radio button before the option and then click on "Proceed"
		- 21.4.2.2 Enter the Registration Number and Primary Mobile Number. Establishment or Offices under Board should enter the Primary Mobile Number of Authorized Representative. Click on "Proceed"

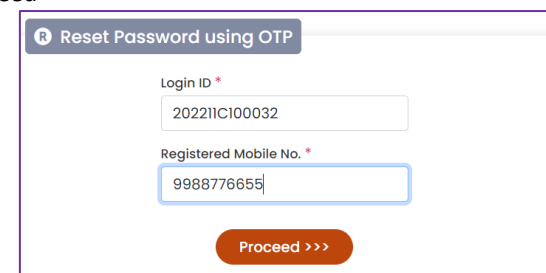

21.4.2.3 If the combination of Registration Number and Primary Mobile Number is incorrect, the system shall display following error message.

Current Combination of Login ID and Registered Mobile Number not matched. Please enter valid details.

21.4.2.4 If the combination of Registration Number and Primary Mobile Number is correct, the system shall send OTP on entered Primary Mobile Number. Enter the correct OTP and click on "Verify OTP".

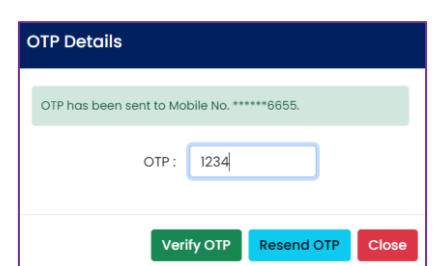

21.4.2.5 If the enter OTP is correct, the system shall display the Registration Number and User Name. Enter New Password as per instructions and enter Confirm New Password. Click on "Change

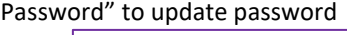

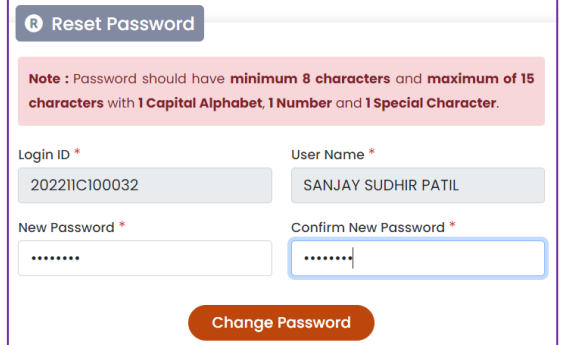

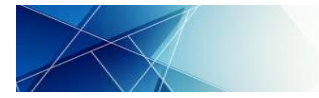

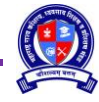

21.4.2.6 Password Changed Successfully message shall be displayed

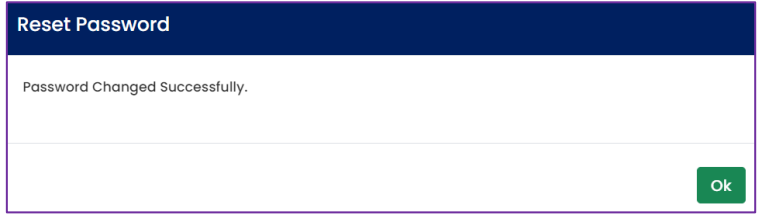

21.4.2.7 If the user is unable to recover Password with the above option, then they can try other option to recover password

### <span id="page-28-0"></span>**22 Forgot Profile ID**

22.1 Click on Existing "User Sign In"

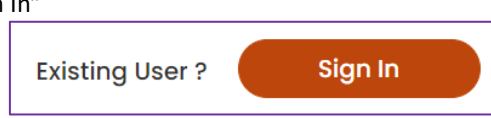

22.2 Following popup shall be displayed. Click on "Click Here"

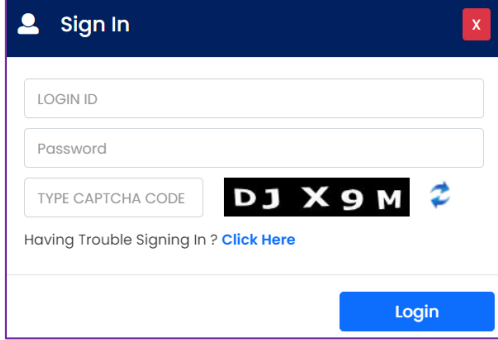

22.3 Following Page shall be displayed. Click on radio button before "Forgot Password" and click on "Proceed"

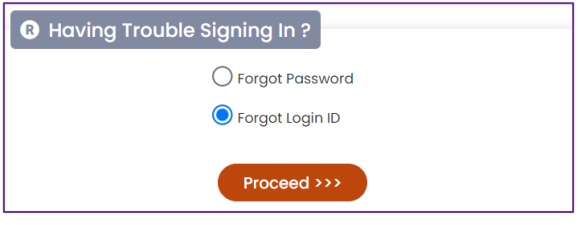

22.4 Enter the Full Name of the User as combination of First Name, Middle Name and Last Name separated by space and Primary Mobile Number and click on "Get Profile No.":

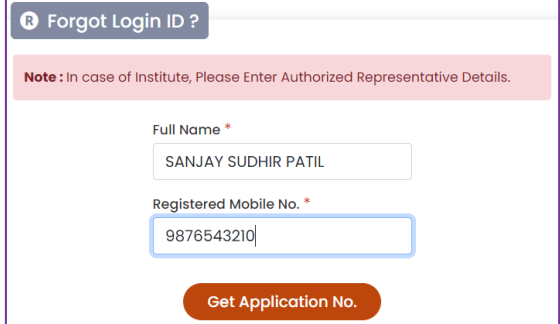

22.5 If the combination of User Name and Primary Mobile Number is incorrect, the system shall display following error message.

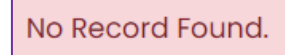

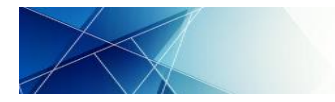

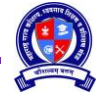

22.6 If the combination of User Name and Primary Mobile Number is correct, the system shall send OTP on entered Primary Mobile Number. Enter the correct OTP and click on "Verify OTP".

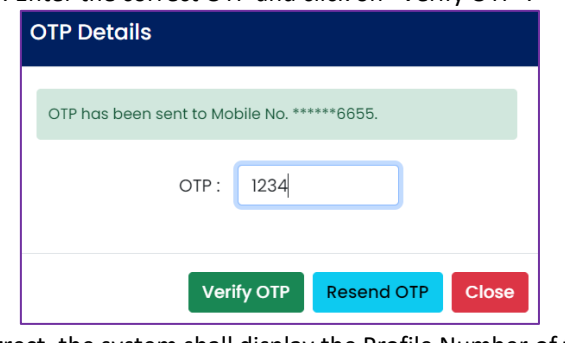

22.7 If the entered OTP is correct, the system shall display the Profile Number of the user.

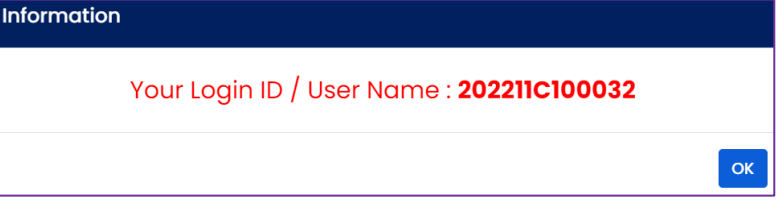

# <span id="page-29-0"></span>**23 Logout**

23.1 Click on "LOG OUT" button available on right hand top corner to logout

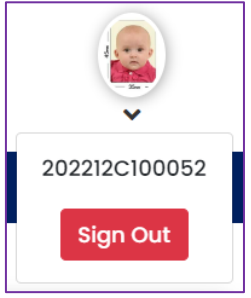

23.2 User to reconfirm Logout action. Click on "Yes, Logout" to logout else click on "Cancel"

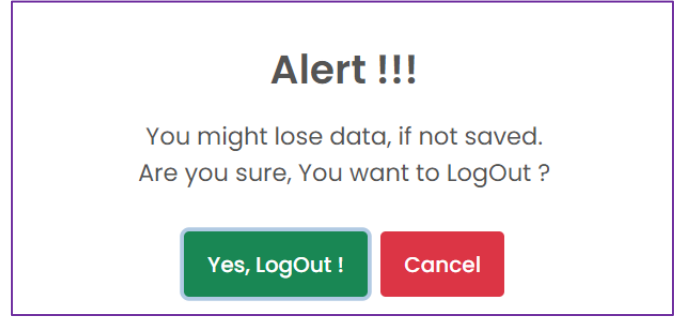

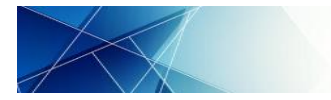

# **SESSION F: RESULT AND CERTIFICATE**

#### <span id="page-30-1"></span><span id="page-30-0"></span>**24 Statement of Marks and Certificate:**

- 24.1 Result shall be declared by the Board and notified on the Home Page of Board Portal
- 24.2 Statement of Marks and Certificates shall be made available in Candidate login.
- 24.3 Candidate has to login to their account and click on Exam > Result and Certificate

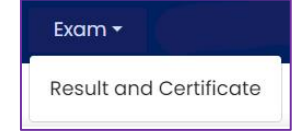

24.4 Results of all Examination/ Courses/ Attempts shall be displayed.

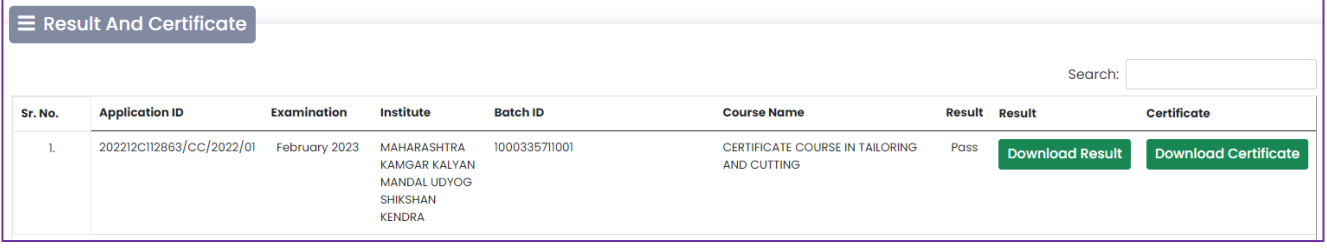

- 24.5 Click on Download Result and Download Certificate to download Statement of Marks and Certificate respectively.
- 24.6 System generated Provisional Statement of Marks and Certificates shall be downloaded.
- 24.7 Candidates shall be provided Printed and Signed Statement of Marks and Certificates through their respective Training Institutes.

*to be continued….*